### **GTOnline User Guide** Version 5.0 - January 2021

Your complete guide to the GTOnline Web Portal

- Create/administrate Customers, Plant & Users
- Make inspection and uploade images
- View inspection analysis & reports

# GreenTrapOnline<sup>(</sup>

**www.greentraponline.dk**

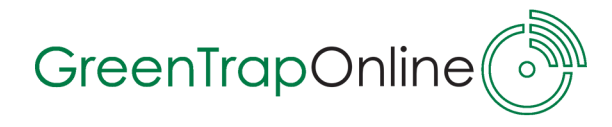

#### **Contents**

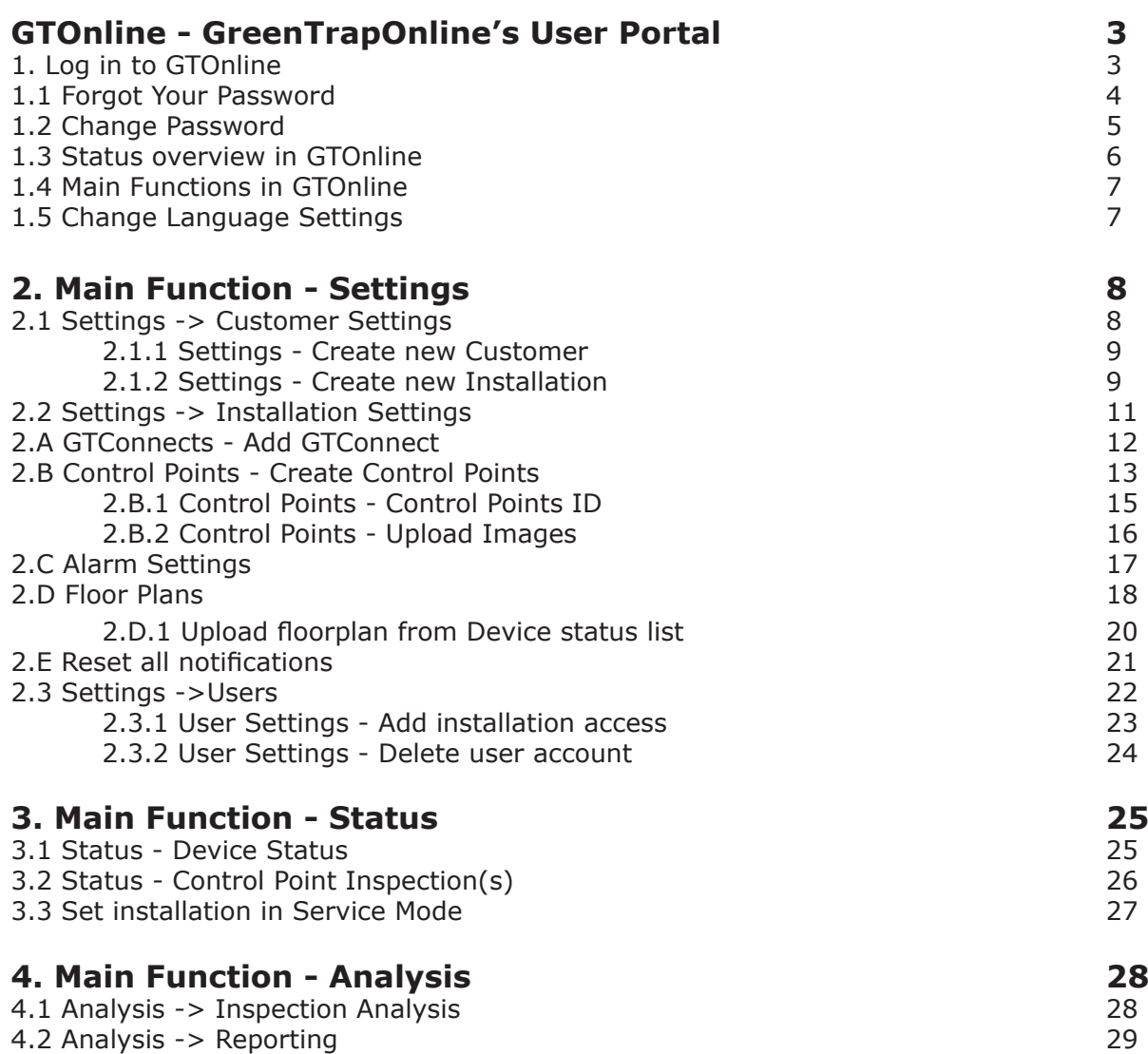

### **GreenTrapOnline**

#### **GTOnline - GreenTrapOnline's User Portal**

GTOnline is the backoffice tool to monitor and control all the GTO equipped installations. This includes configuration, grant of access to technicians or end-users, generate reports and create/prepare new installations.

The GTO portal is built on Microsoft BI cloud solution, which guarantees you a safe and reliable system.

You can enter GTOnline from GTO's www page: **www.greentraponline.dk** or by using this link: **https://www.greentrap.com/GTOnline**

Please contact your GTO supplier or GTO super user for login to the portal.

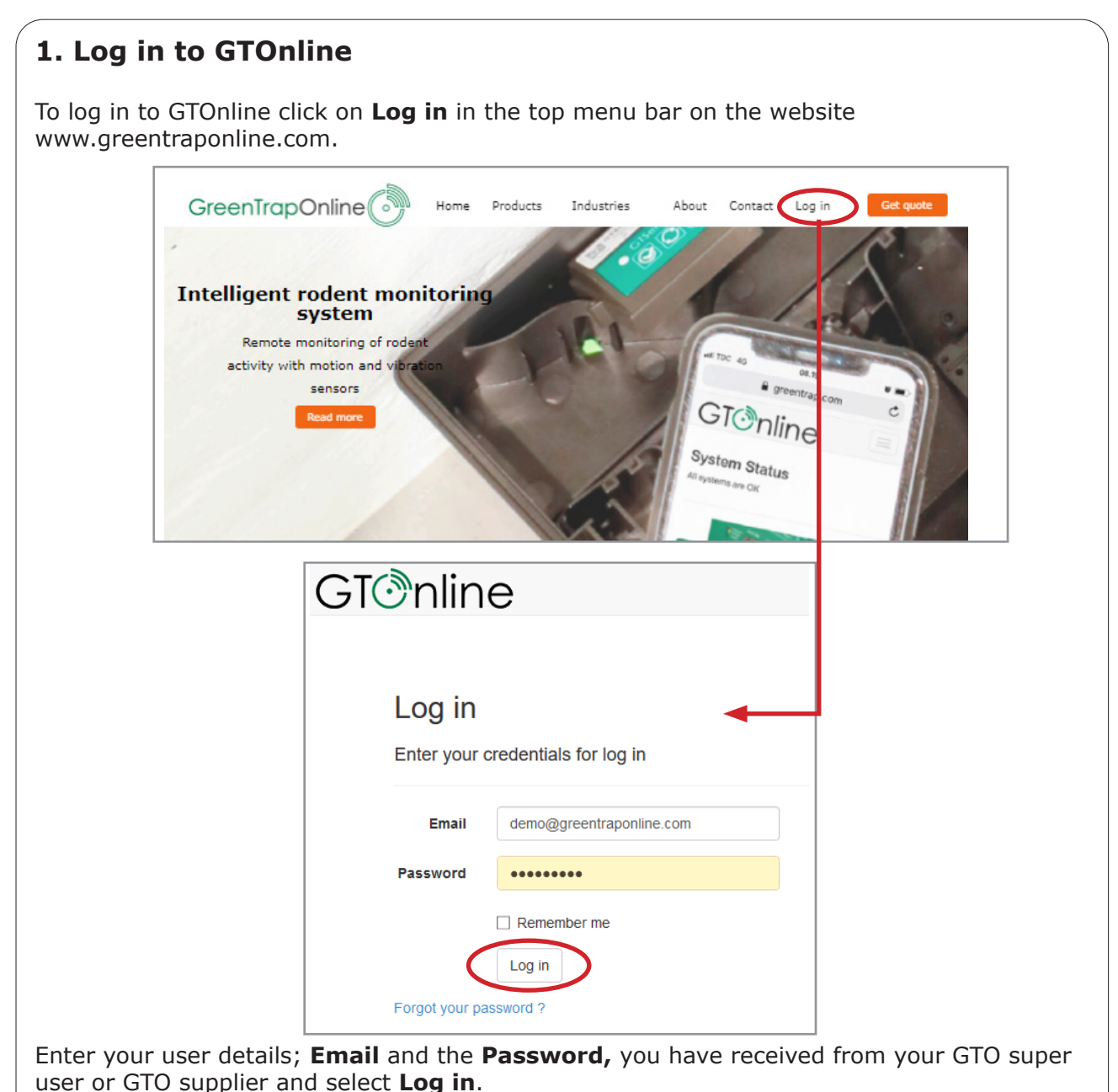

GTOnline User Guide - June GTOnline User Guide - June 2020 2020

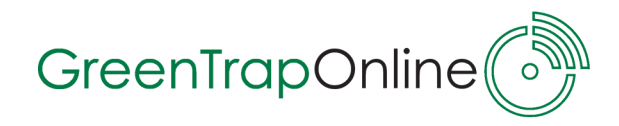

#### **1.1 Forgot Your Password**

Click on the link **Forgot your password?** in the 'Log in-window'.

Key in the email address in the text box **Email (1)** and press **Send (2)**

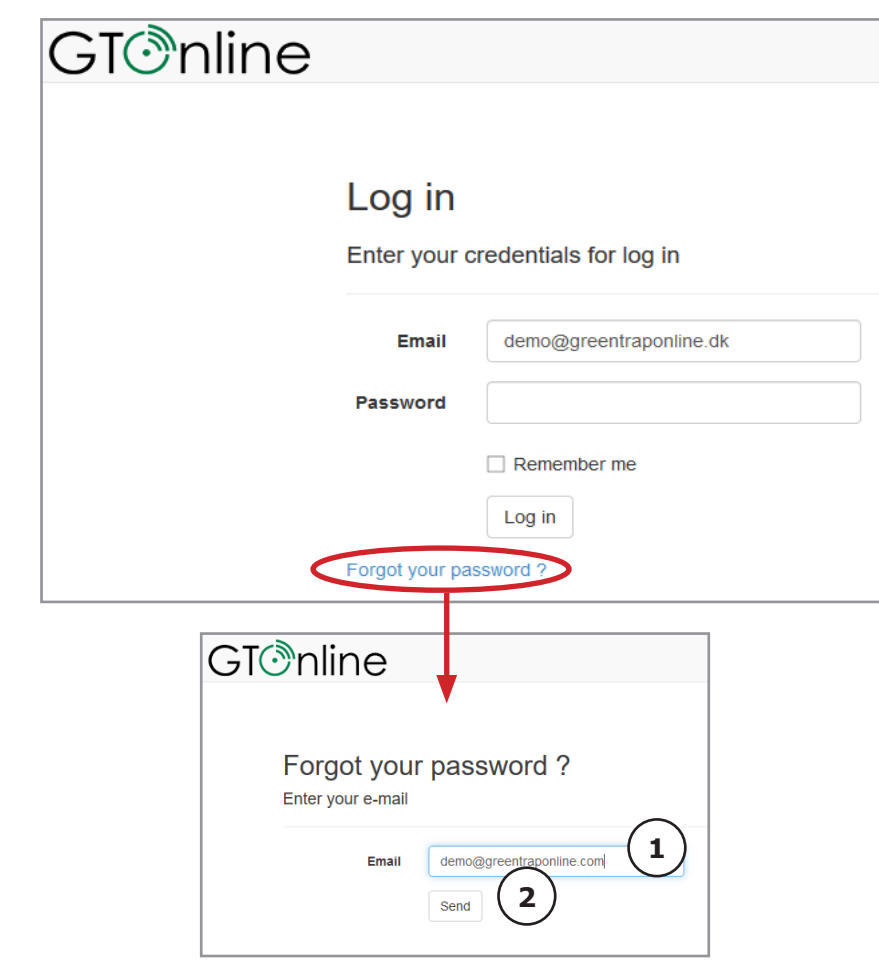

The server will send an automatically generated email with a new password to the specified email address and this password can be used to access GTOnline.

*Note: If you do not receive the email, please check the spamfilter.*

GTOnline User Guide - June 2020 GTOnline User Guide - June 2020

**4**

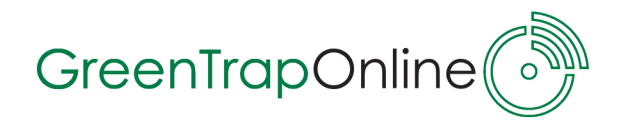

GTOnline User Guide - June 2020

GTOnline User Guide - June 2020

#### **1.2 Change Password**

To change your password, click on the link with your **email address** at the top menu bar.

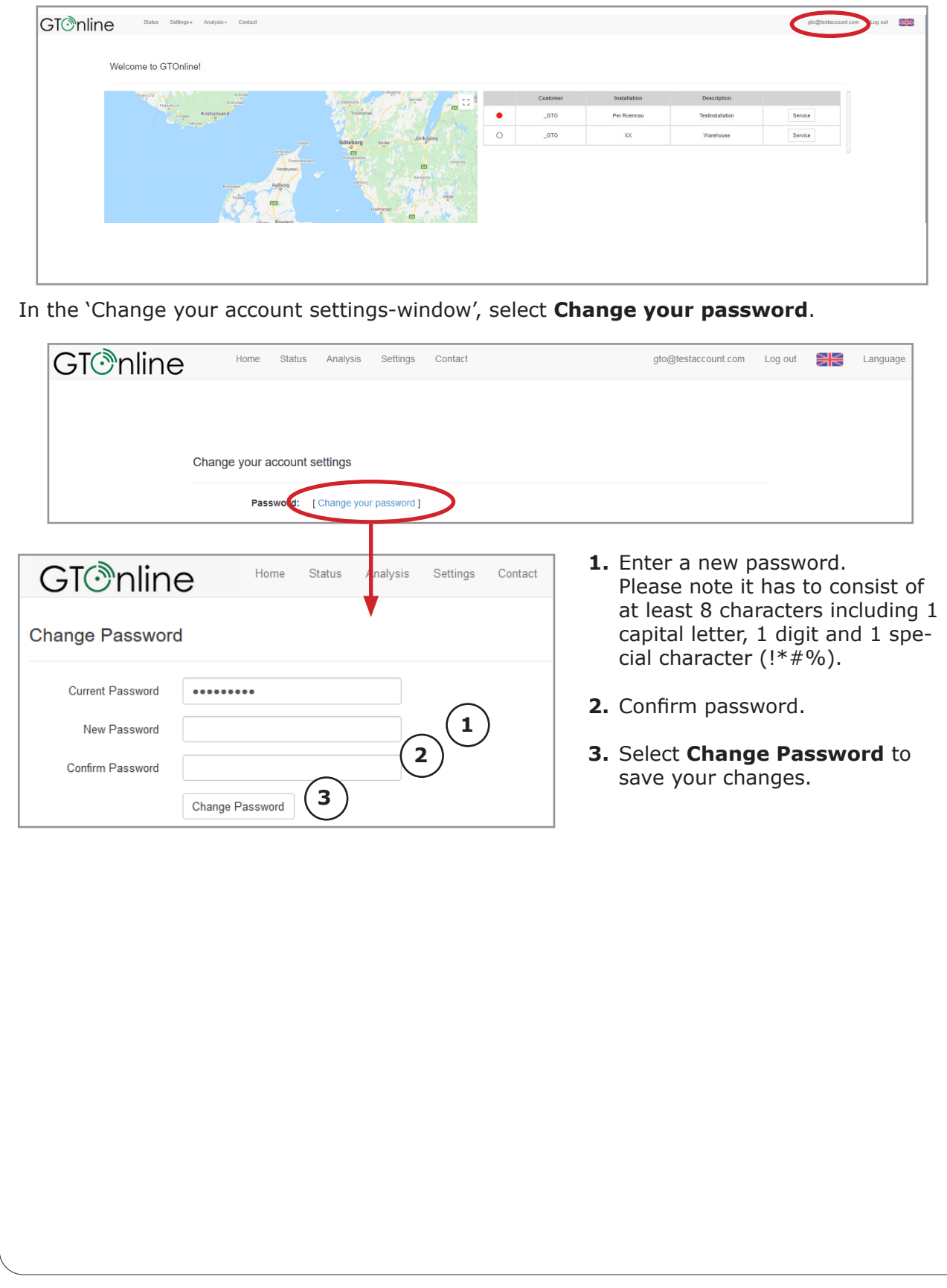

## GreenTrapOnline

#### **1.3 Status overview in GTOnline**

When you log in to GTOnline the startpage will show an overview of all your installations both on a map and in a list to the right.

You can see where the installations are located on the map, check their status (see section 3. Main function - Status) and set a specific installation in Service mode (see section 3.3 Set installation in Service mode).

You can scroll around the map and zoom in and out. If you click on a installation icon on the map, you get information about the name and location of the installation. If you click on the name of the installation you will go to 'Device status list' for this specific installation. If you click on an icon in the installation list to the right you will also go to 'Device status list' for this specific installation.

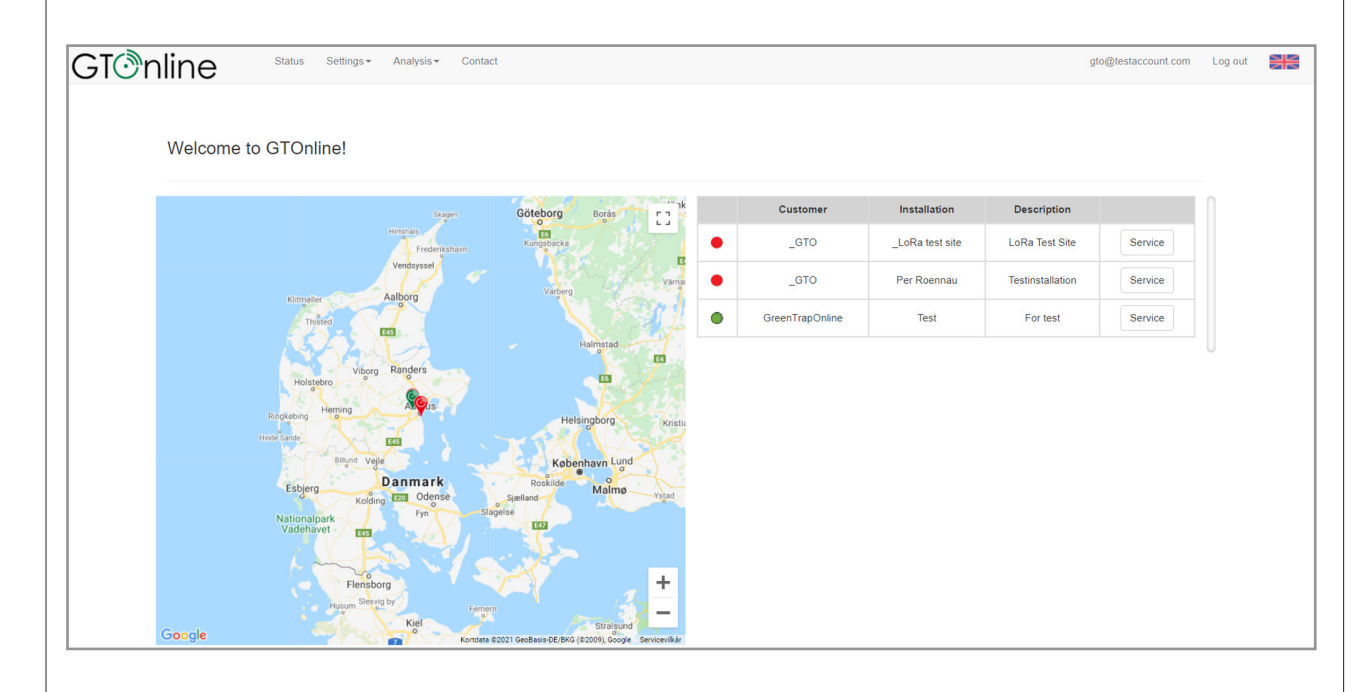

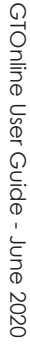

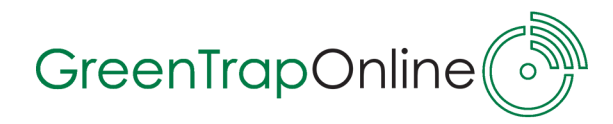

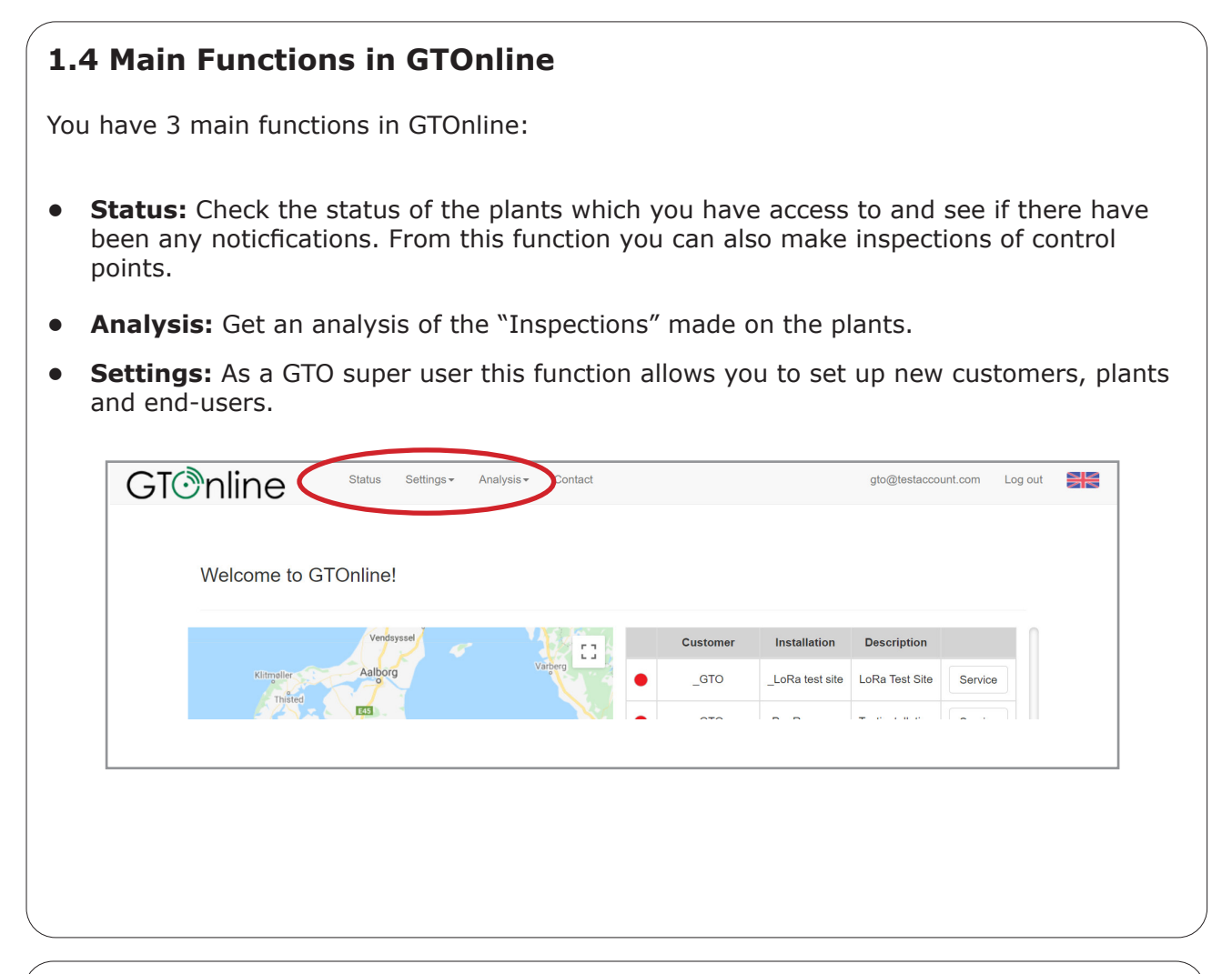

#### **1.5 Change Language Settings**

You can change the default language English, to your prefered language i GTOnline.

- 1. Select the **flag** at the top menu bar.
- 2. Select your prefered language by clicking on the flag.

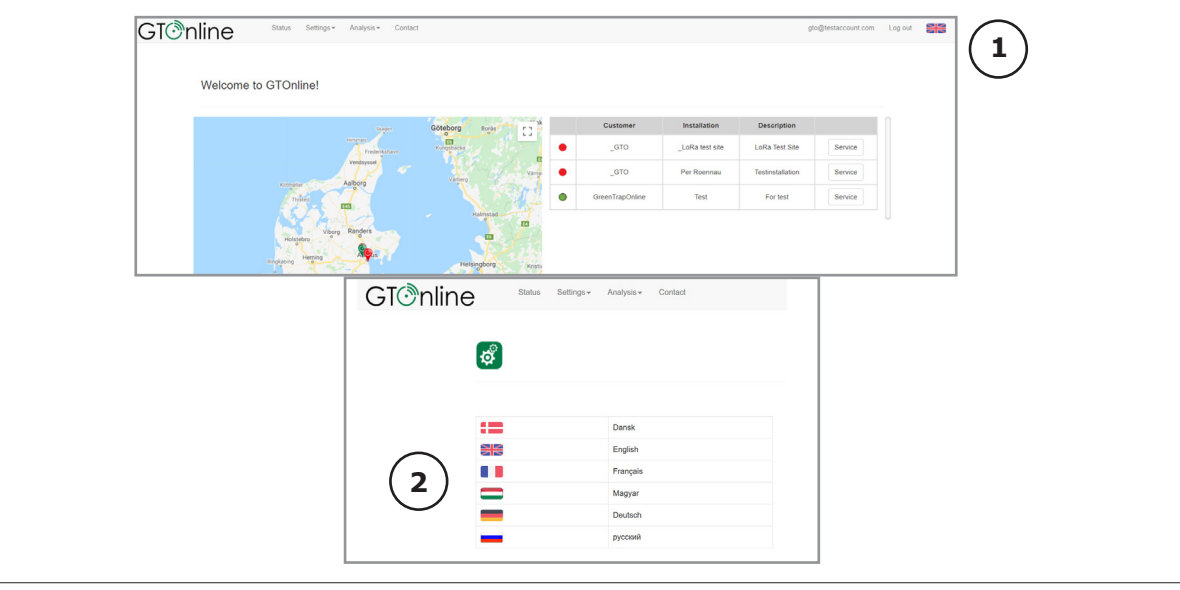

GTOnline User Guide - June 2020 GTOnline User Guide - June 2020

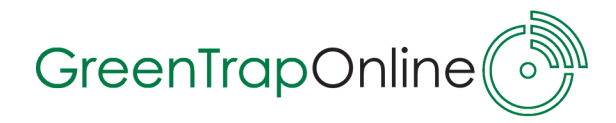

#### **2. Main Function - Settings**

**Settings** are only accessible by the Super User/Administrator and/or your back office manager.

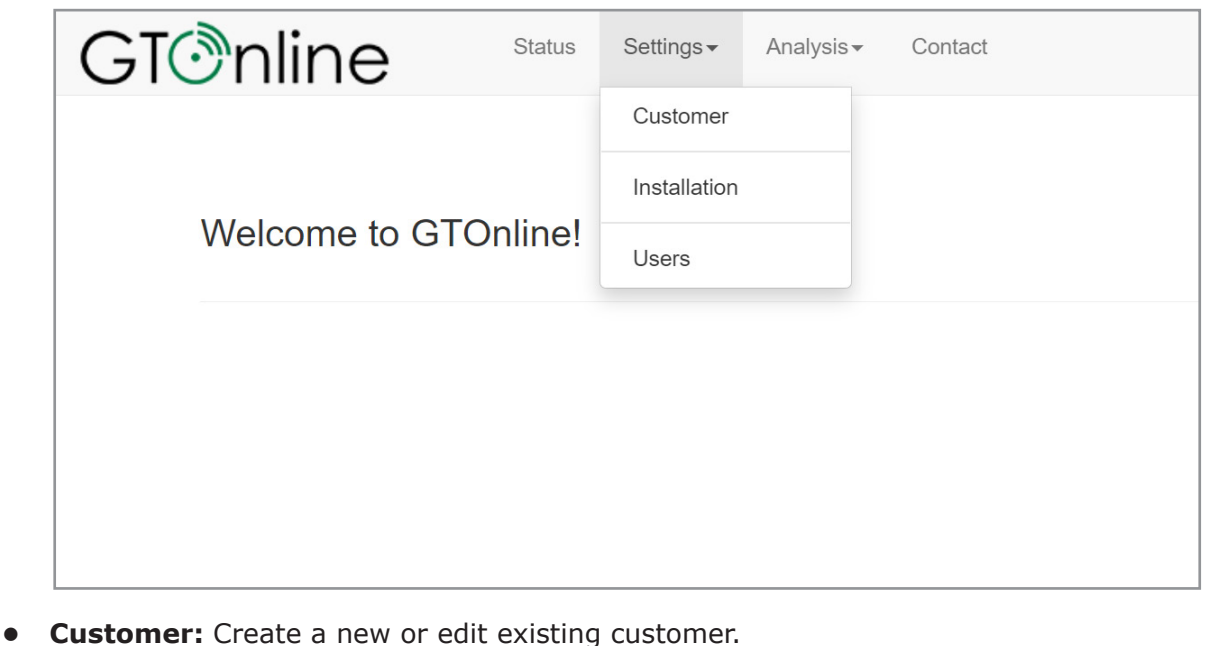

- **• Installations:** Create or edit existing installation. Set up Control points and GTConnect(s), upload floorplan(s) and set up alarm receivers.
- **• Users:** Set-up user preferences, grant access to plants or further functionality in GTOnline.

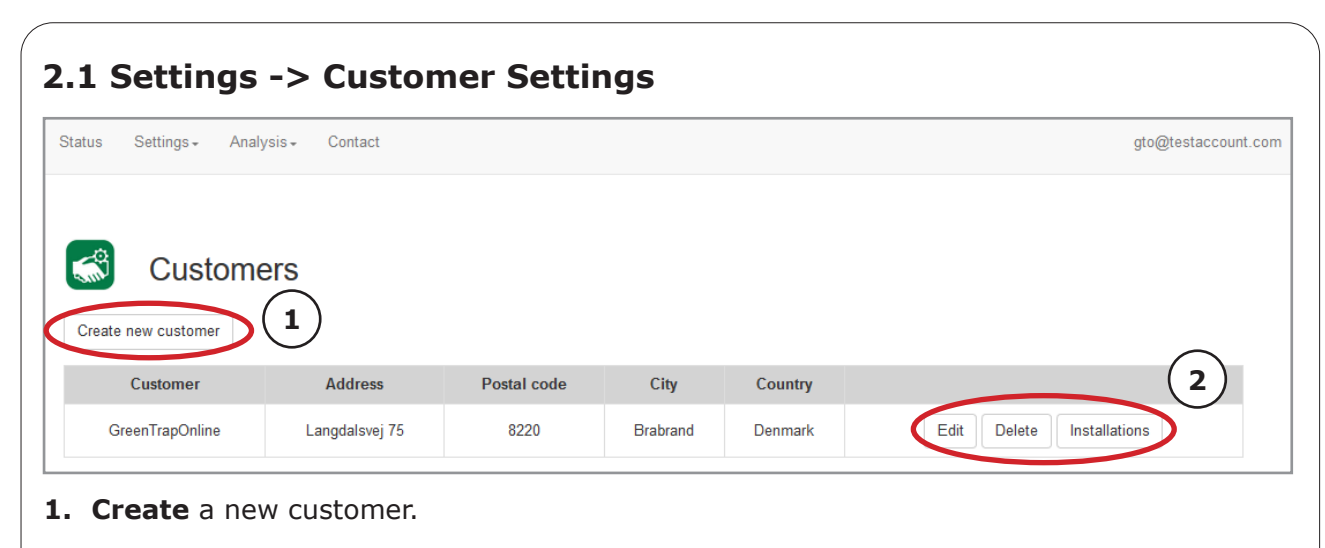

**2. Edit** information, **Delete** or see/create **Installations** for the specific customer.

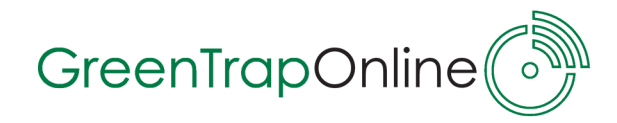

#### **2.1.1 Settings - Create new customer**

To create a new customer go to **Setting -> Customer Settings -> Create New Customer**. Fill in the form, notice that all fields are required.

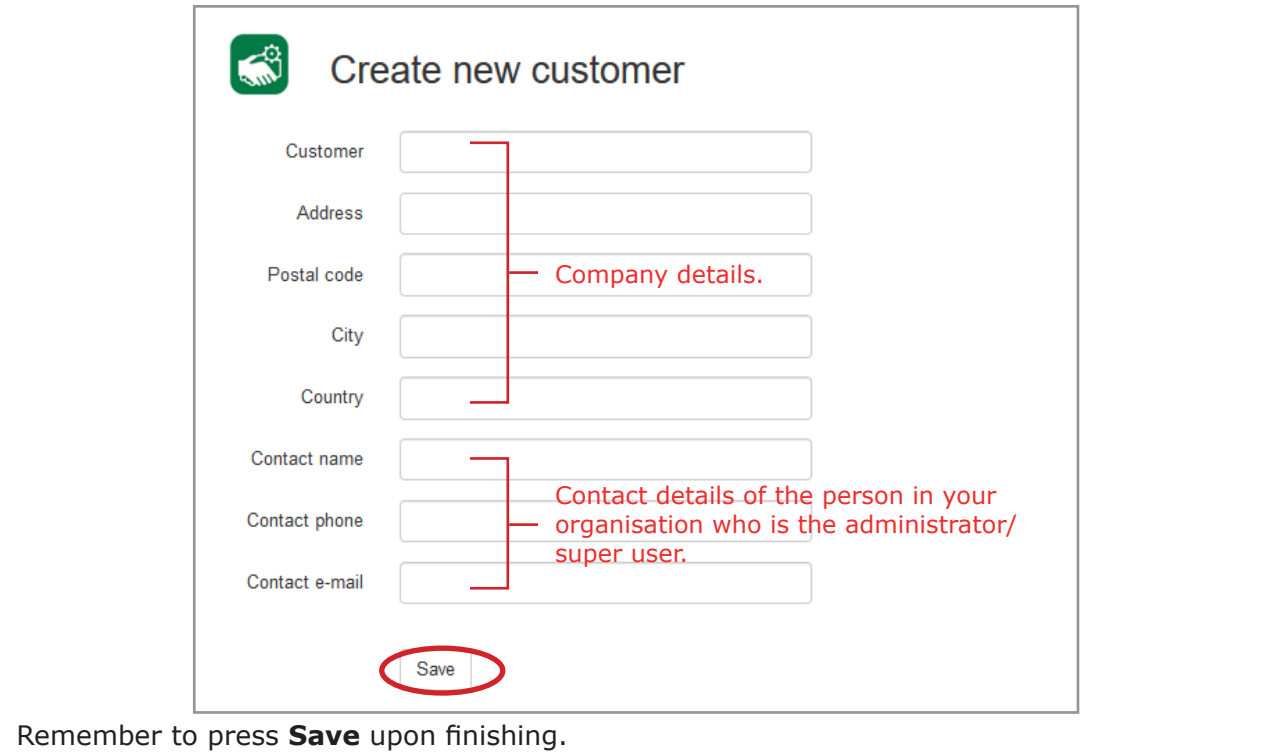

#### **2.1.2 Settings - Create new installation**

To create a new installation belonging to a specific customer go to, **Settings -> Customer Settings -> Installations**.

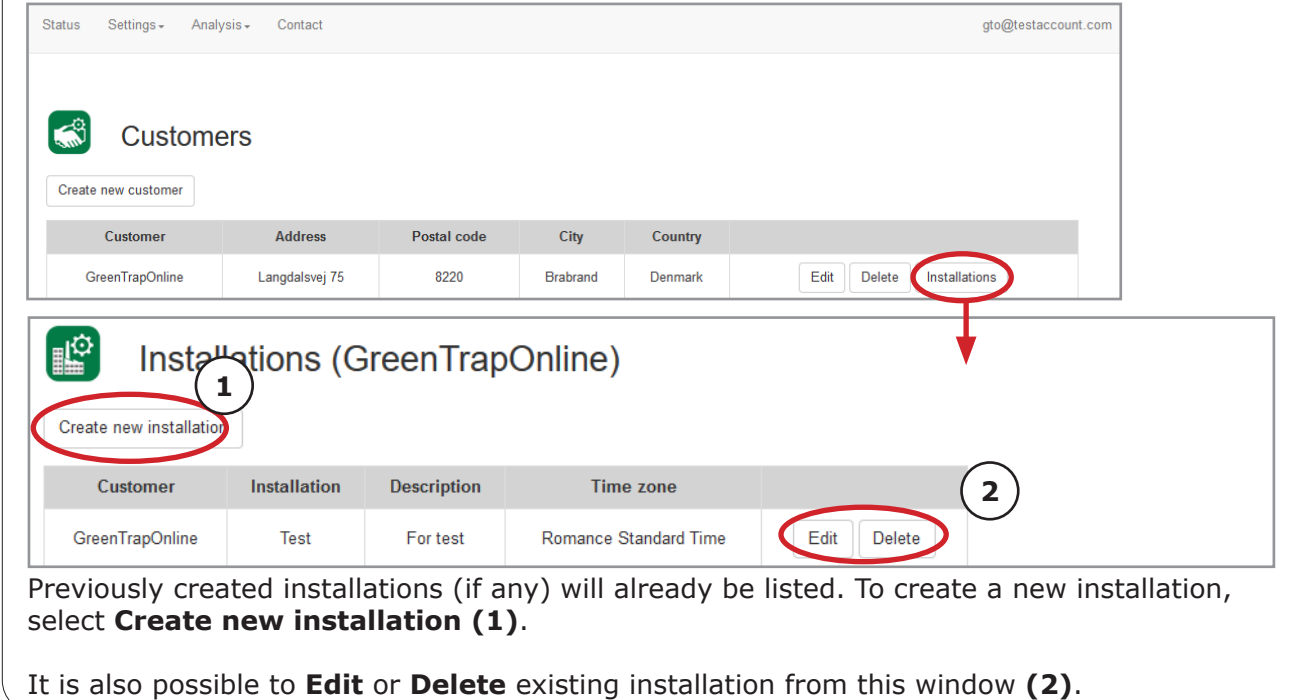

GTOnline User Guide - June 2020 GTOnline User Guide - June 2020

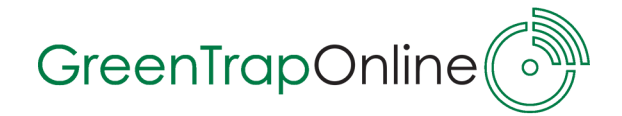

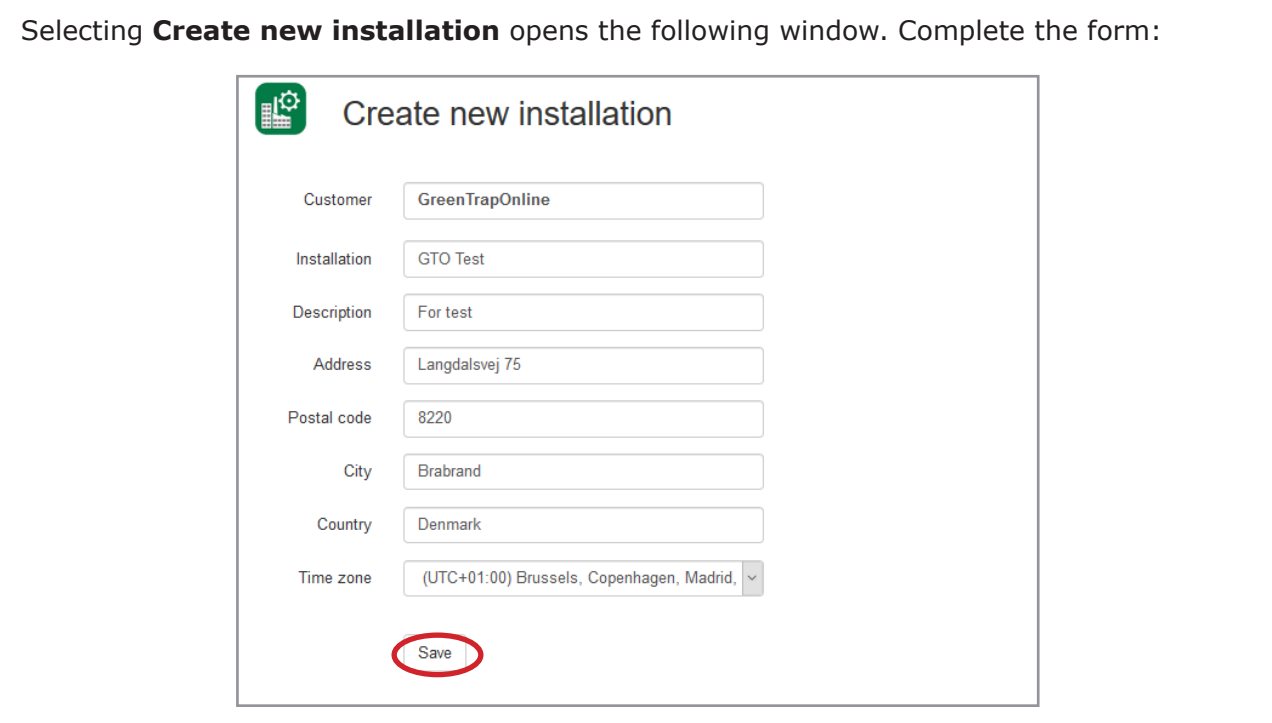

- **• Customer** is default based on the customer, you are creating the installation for.
- **• Installation:** Type in the name of the new installation.
- **• Description:** Type in the type of installation e.g. a factory.
- **• Adress/Postal code/City Country:** Type in the adress of the installation.
- **• Time Zone:** Select the correct timezone of the installation.

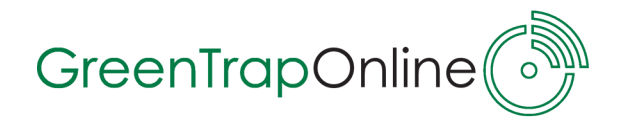

#### **2.2 Settings -> Installation Settings**

**Edit** settings or **Delete** the installations you have access to.

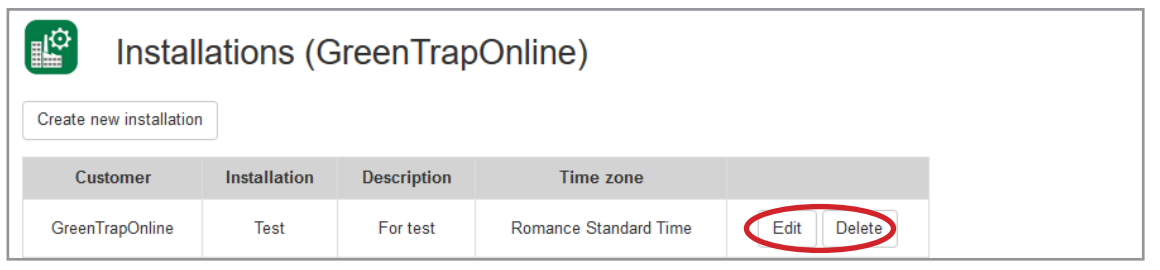

In **Edit** installation, you get the following options; which will be described seperately in 3 sections.

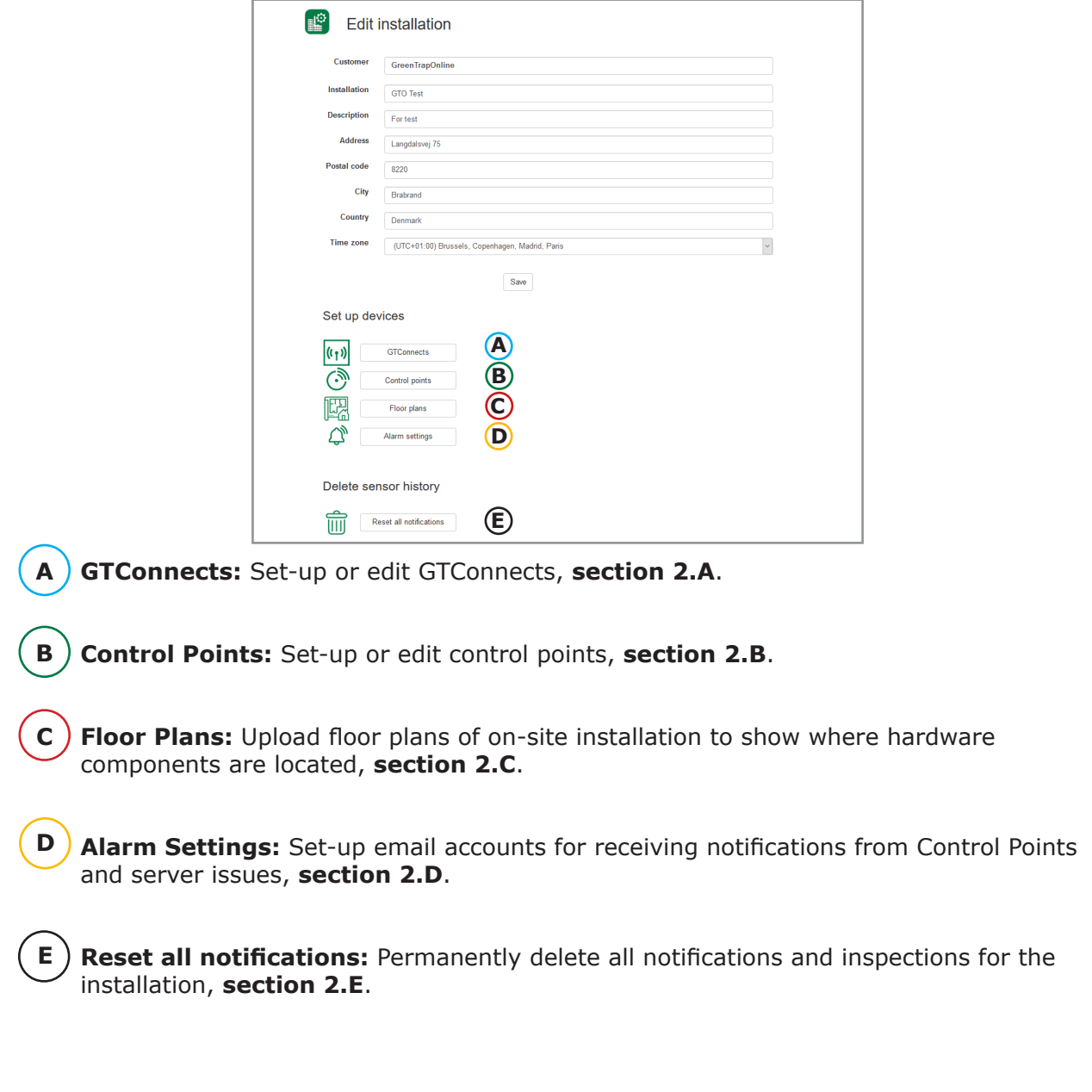

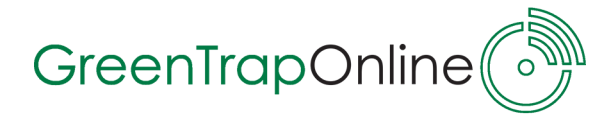

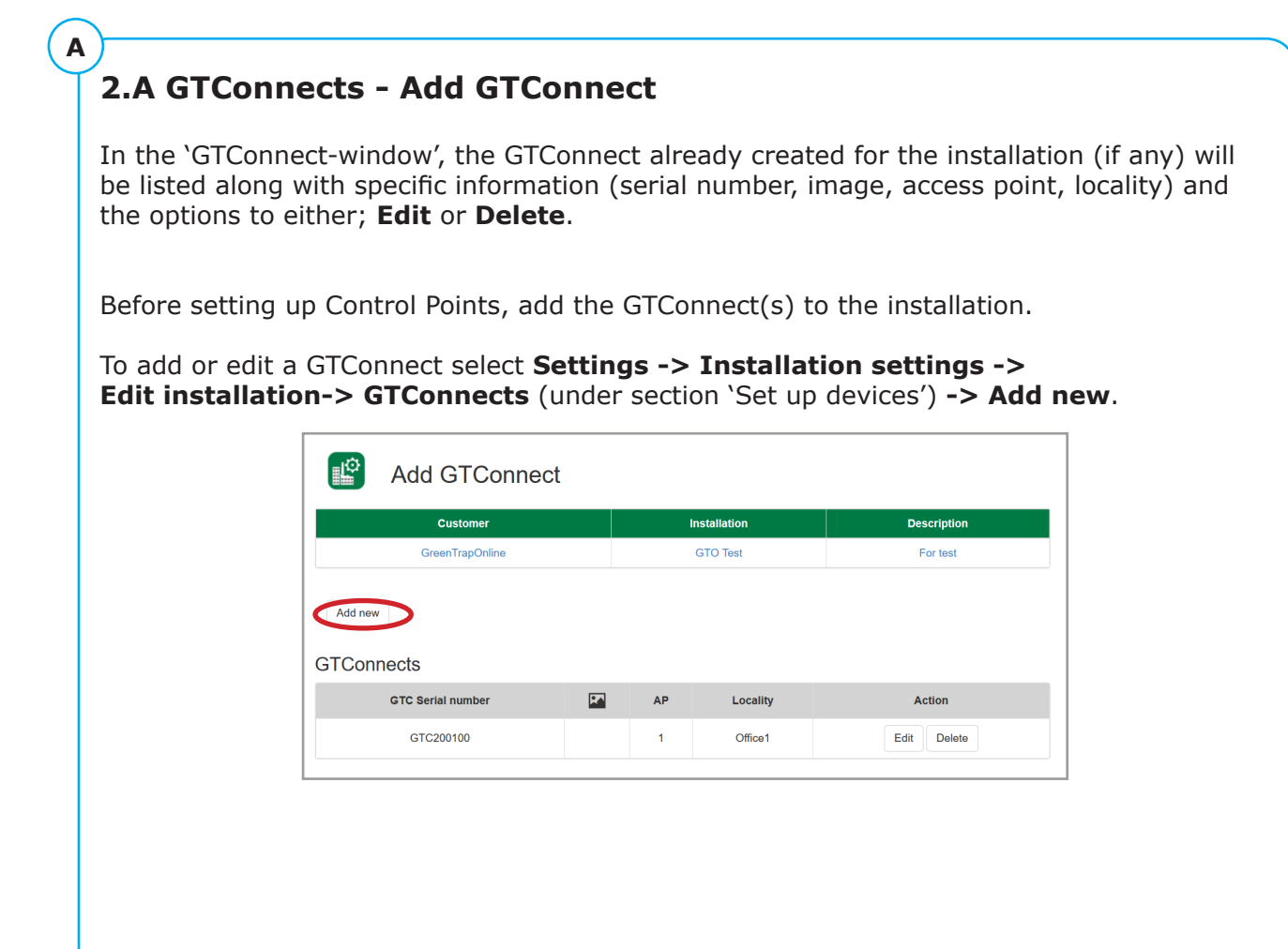

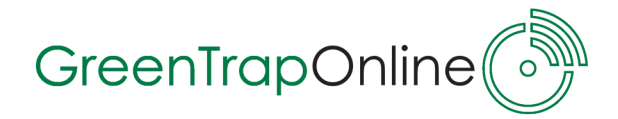

**B**

#### **2.B Control Points - Create Control Points**

In the 'Control Points-window', the control points already created for the plant (if any) will be listed along with specific information and the options to either; **Edit**, **Copy** or **Delete**.

**Copy** is an easy way to create a new control point based on identical information and in this case, you only have to edit the control point ID and number; CP, which is described on the following page.

Before making an installation on-site, the intended number of GTSensors for the plant, have to be set up in GTOnline.

To create or edit a control point select **Settings -> Plant Settings ->Edit -> Control Point** (under section 'Set up devices') **-> Add Control Point**.

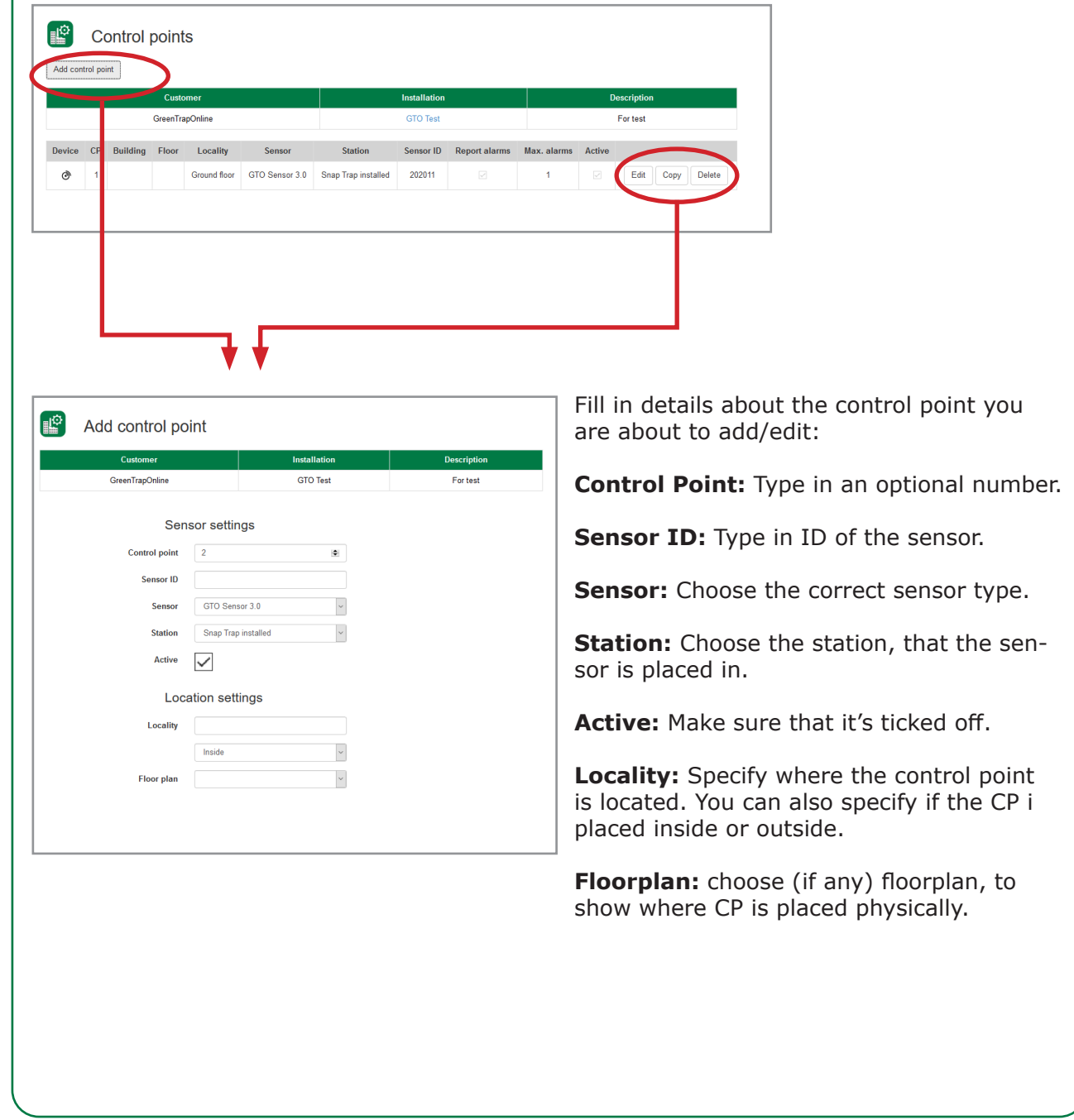

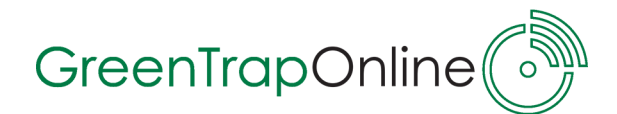

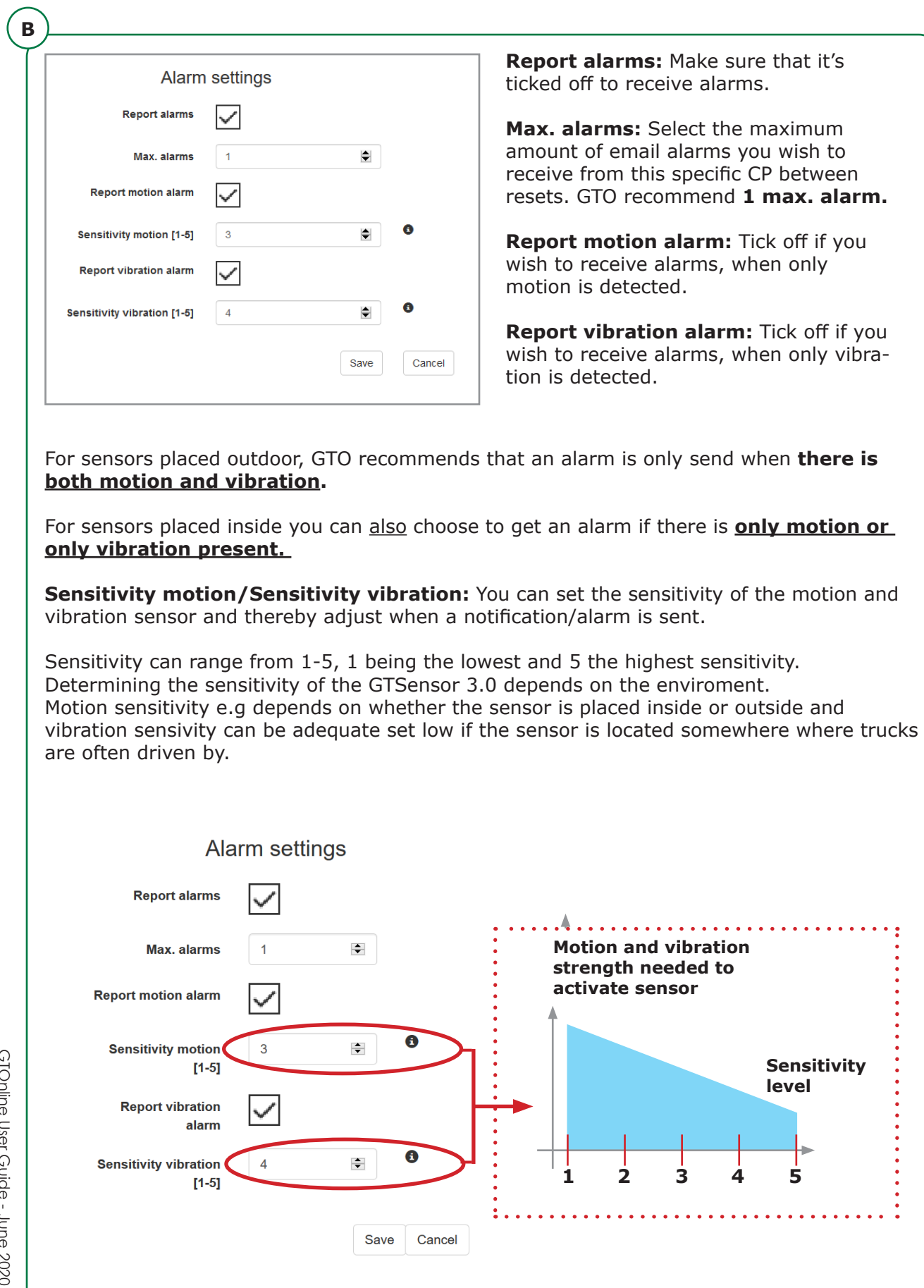

GTOnline User Guide - June 2020

GTOnline User Guide - June 2020

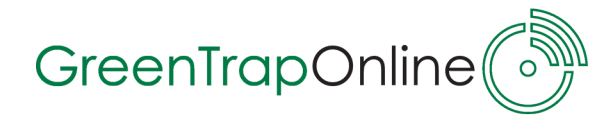

**B**

#### **2.B.1 Control Points - Control Points ID**

All GTO devices have an unique ID, which is used for recognition when data (alarm/notifications) is sent from devices to the GTO server.

#### **GTSensor ID-label**

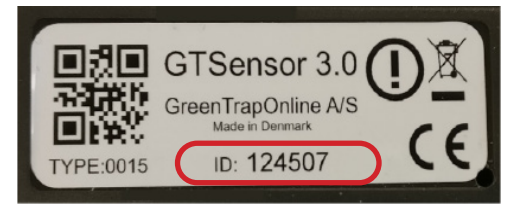

The **GTSensor** has a label, that states the type of sensor and its unique ID. The ID must be typed into GTOnline. In this case the ID is: **124507**.

It is always recommendable to have added the GTSensors for a plant ahead of on-site installation. If extra GTSensors have to be added while on-site, type in the sensor ID for the given Control point before switching it on to make sure you can see that the sensor is online and reporting to the system.

#### **GTConnect ID-label**

It is recommended to enter the ID of the **GTConnect** before setting up Control points - see section **2.A GTConnects - Add GTConnect**.

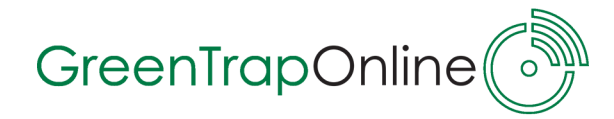

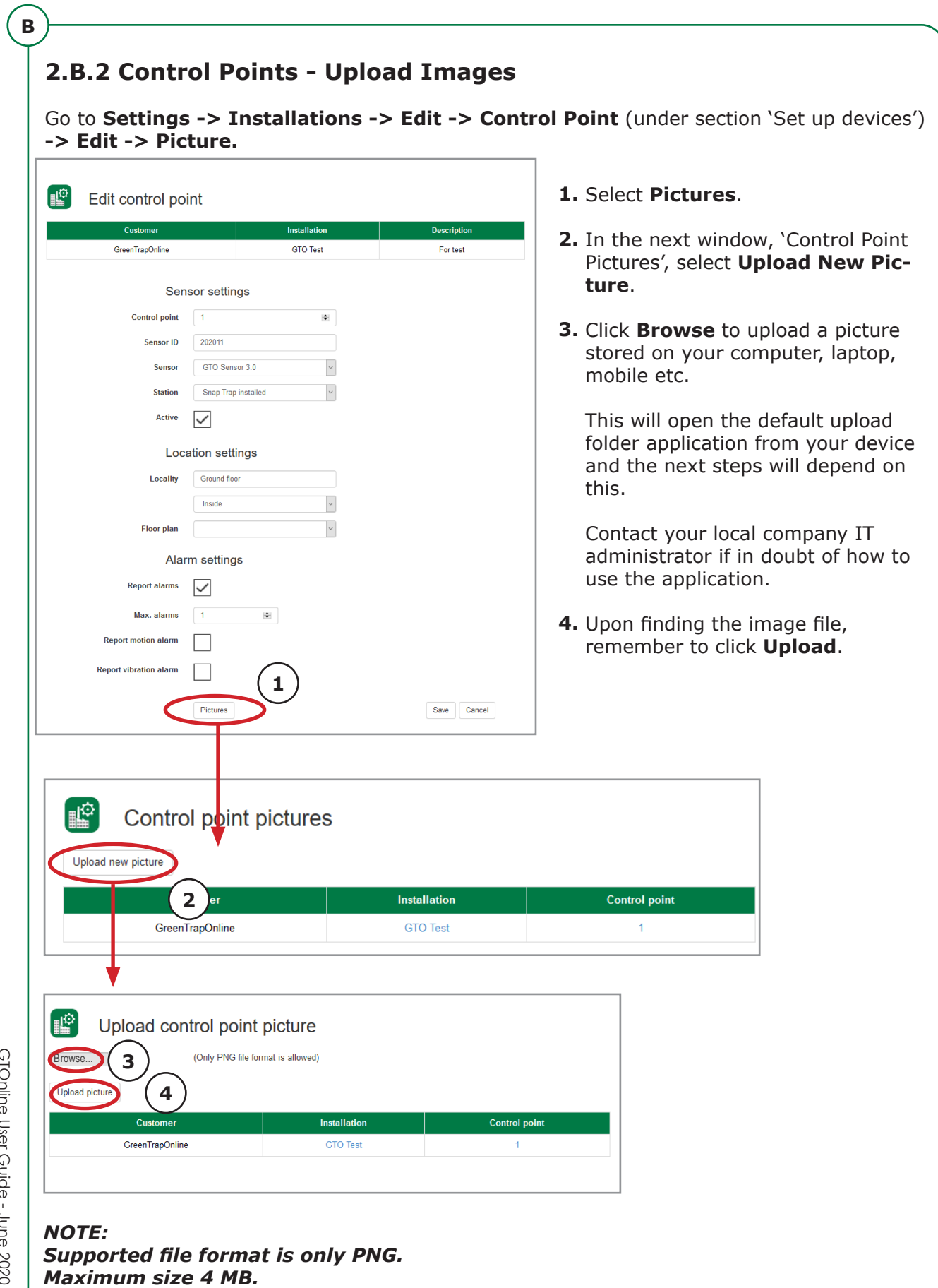

GTOnline User Guide - June 2020 GTOnline User Guide - June 2020

**16**

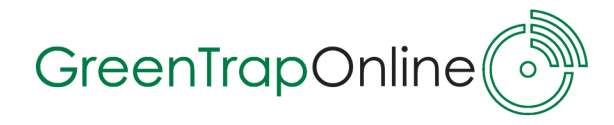

#### **2.C Alarm Settings**

**C**

You can set up users/email accounts, which should receive notifications/alarms.

Go to **Settings -> Installations -> Edit -> Alarm Settings** (under section `Set up devices').

Email accounts already set to receive notifications are listed here. For existing accounts, you have the option to see **Details**, **Edit** or **Delete** the account.

To set up a new alarm receiver (user) select **Add new**.

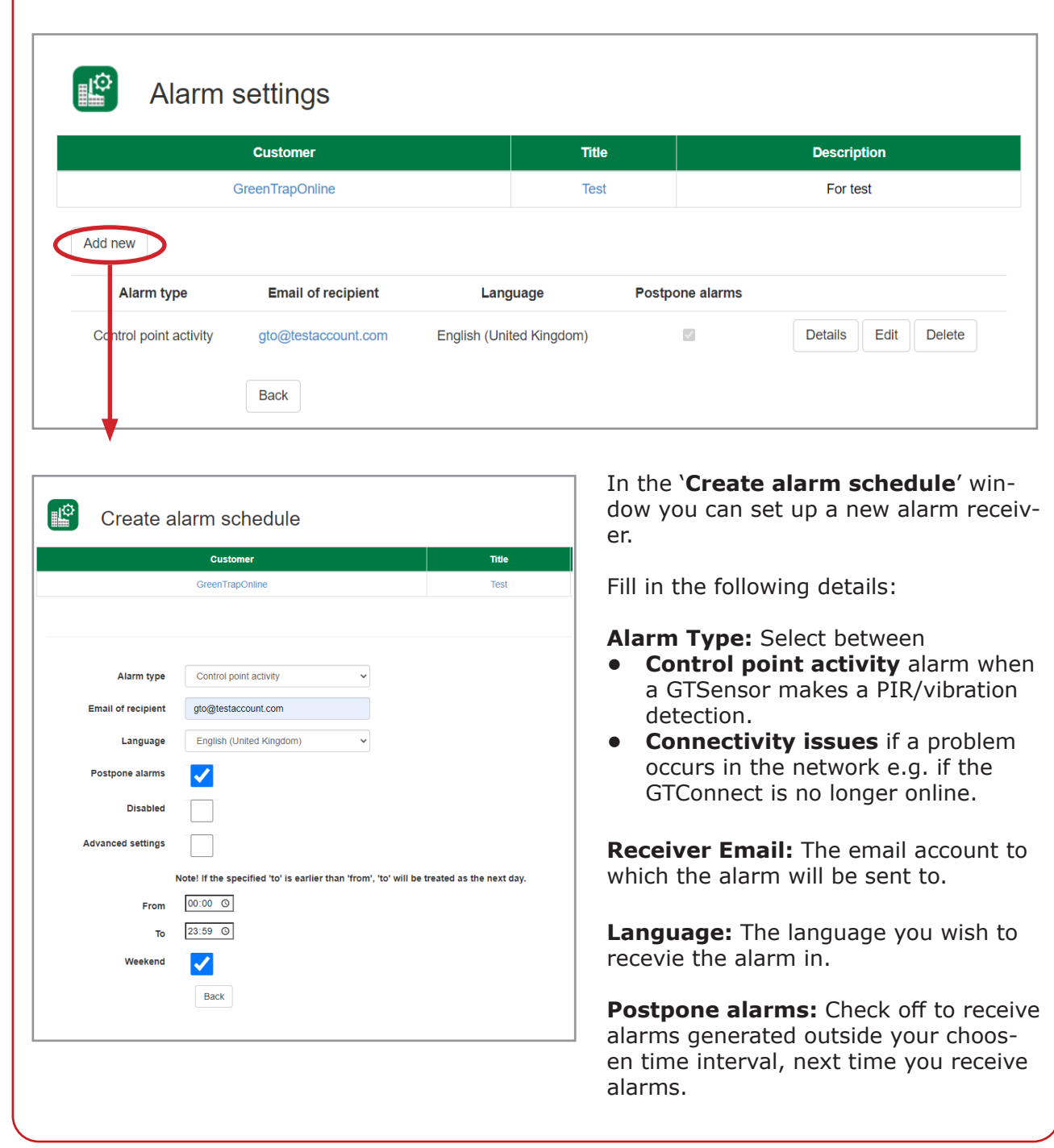

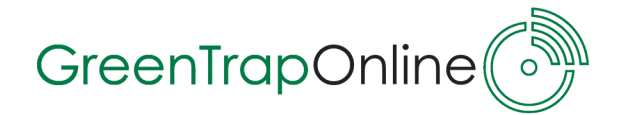

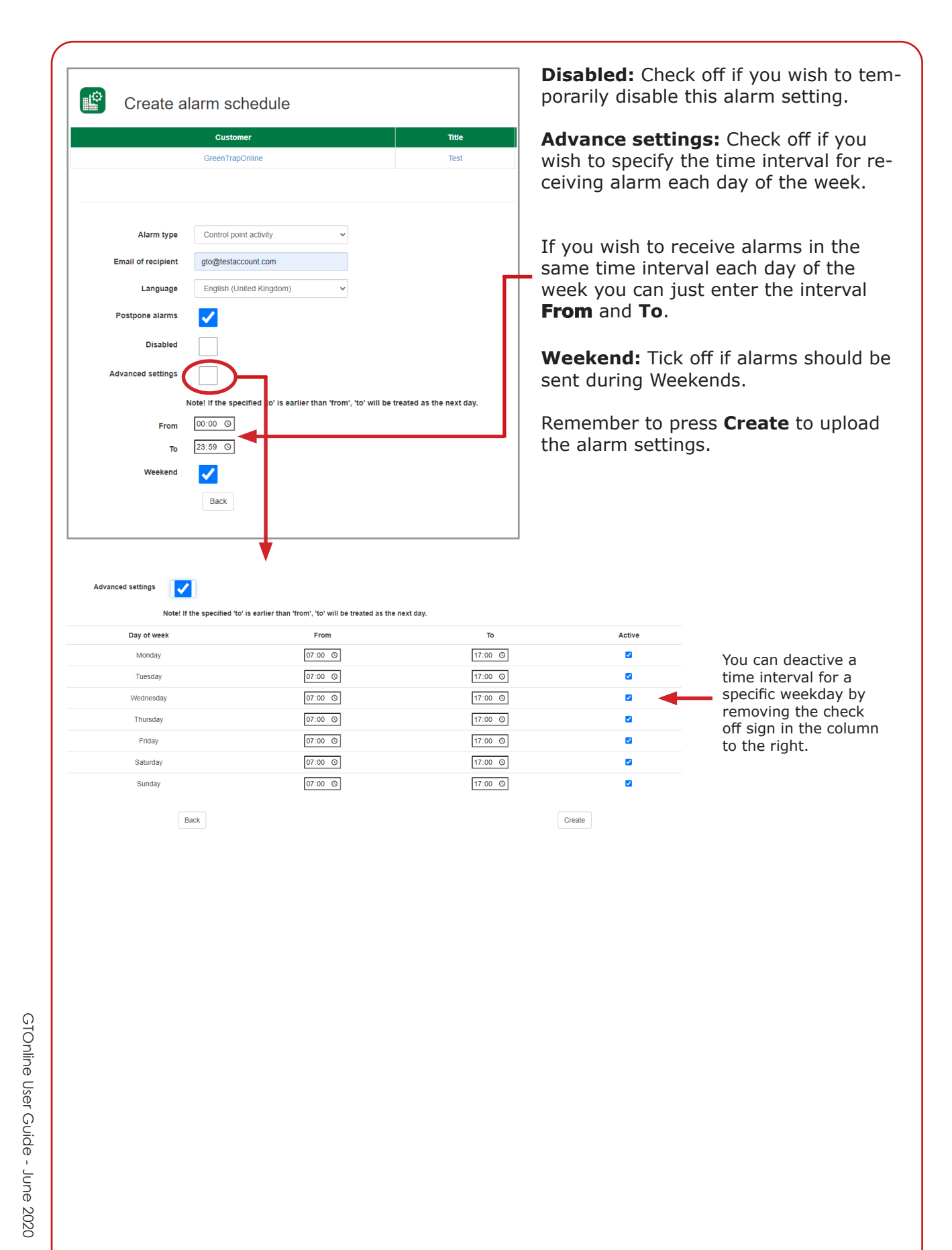

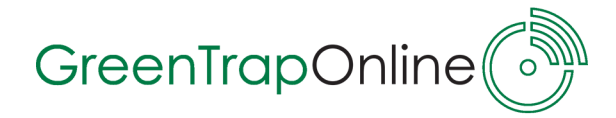

#### **2.C Floor Plans**

**D**

You can upload one or more floorplans of the on-site installation in GTOnline, so you can get a quick overview of where the sensors are located physically. The floorplan will be shown in the 'Device status list".

Go to **Settings -> Installation -> Edit -> Floor Plans** (under section 'Set up devices').

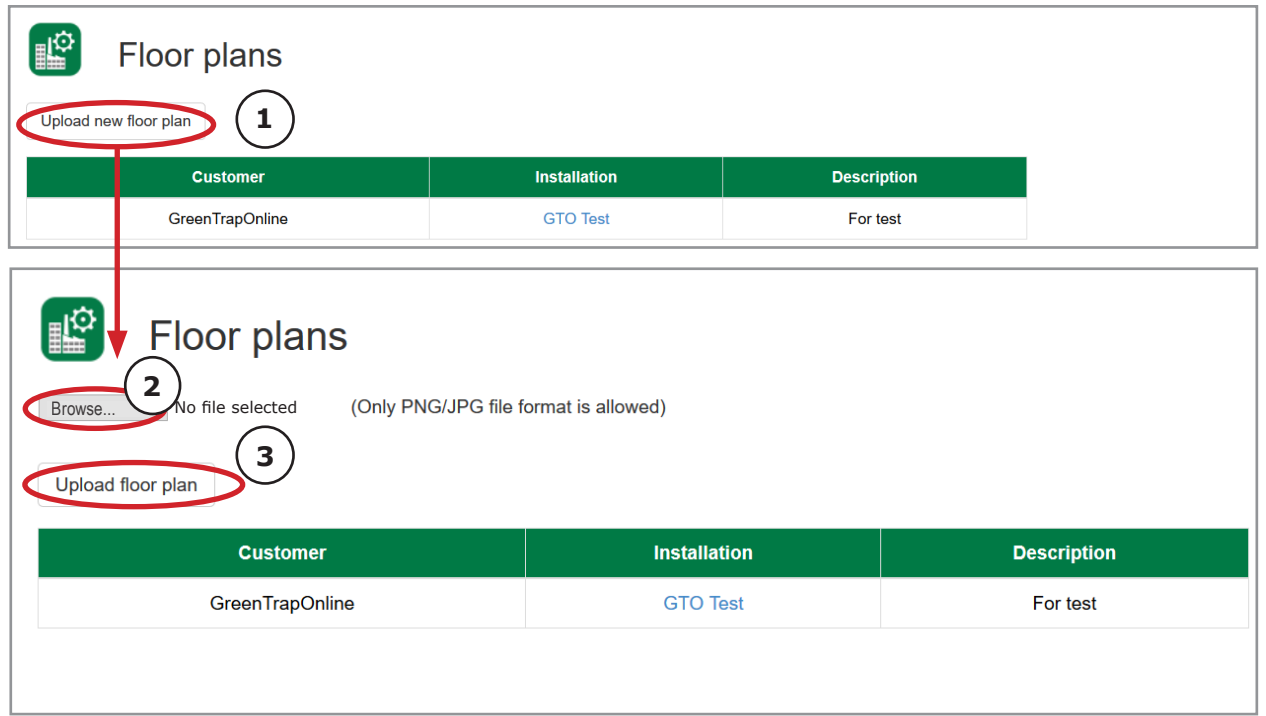

#### 1. Select **Upload new floor plan.**

**2.** Click **Browse** to upload a png or jpg image stored on your computer, laptop, mobile etc.

This will open the default upload folder application from your device and the next steps will depend on this.

Contact your local campany IT administrator if in doubt on how to use the application.

Upon finding the image file, remember to click **Upload floor plan**. **3.**

#### *NOTE:*

*You can upload several of floor plans in case you want to divide your plant into stories, buildings etc.*

*Supported file format is PNG and JPG. Maximum size is 4 MB.*

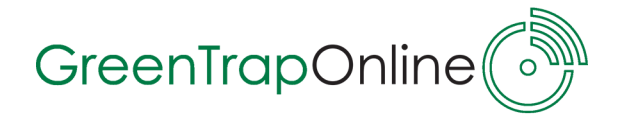

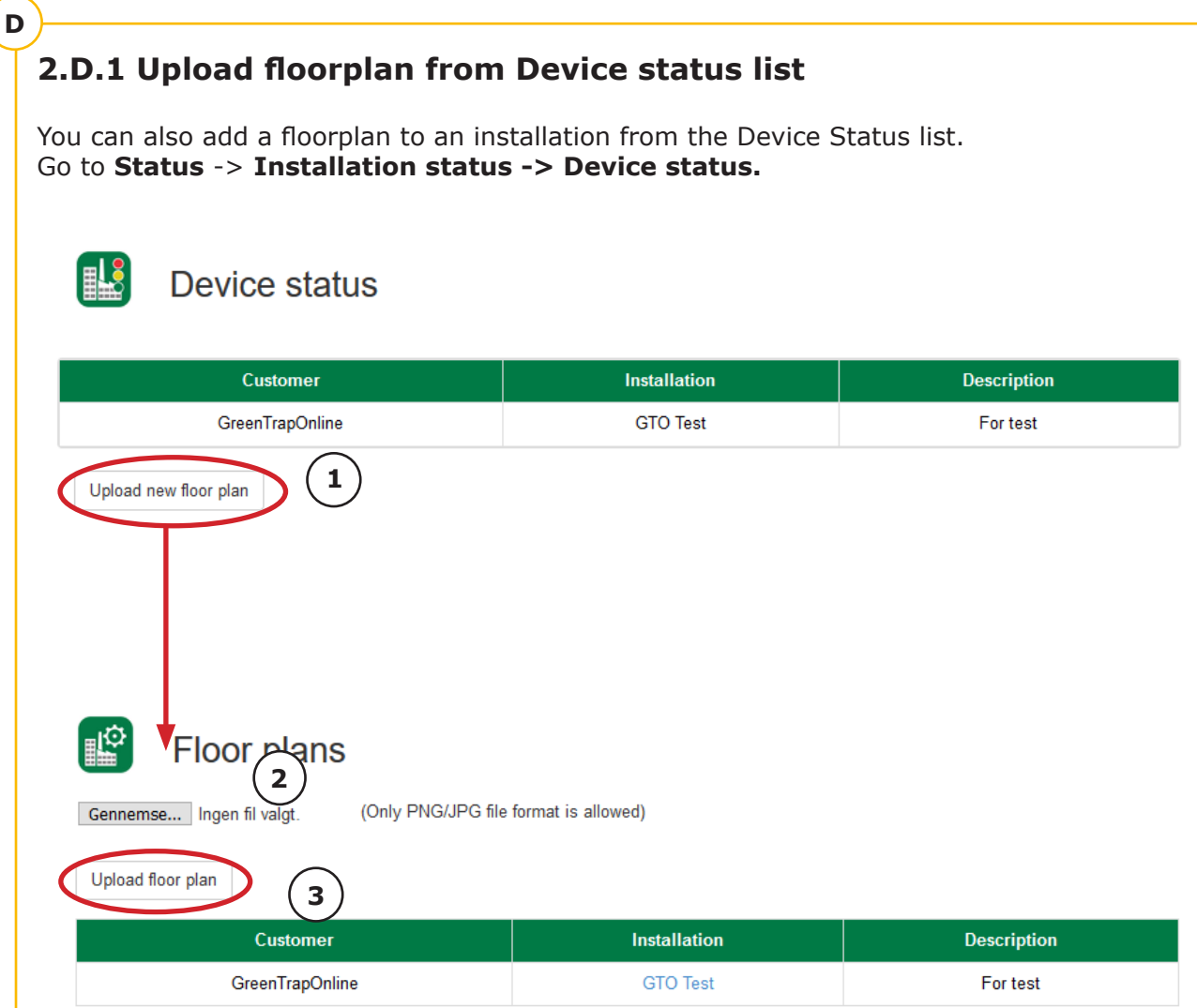

#### 1. Select **Upload new floor plan.**

Click **Browse** to upload a png or jpg image stored on your computer, laptop, mobile **2.** etc.

This will open the default upload folder application from your device.

**3.** Upon finding the image file, remember to click **Upload floor plan**.

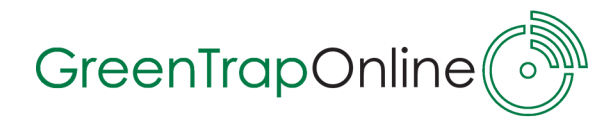

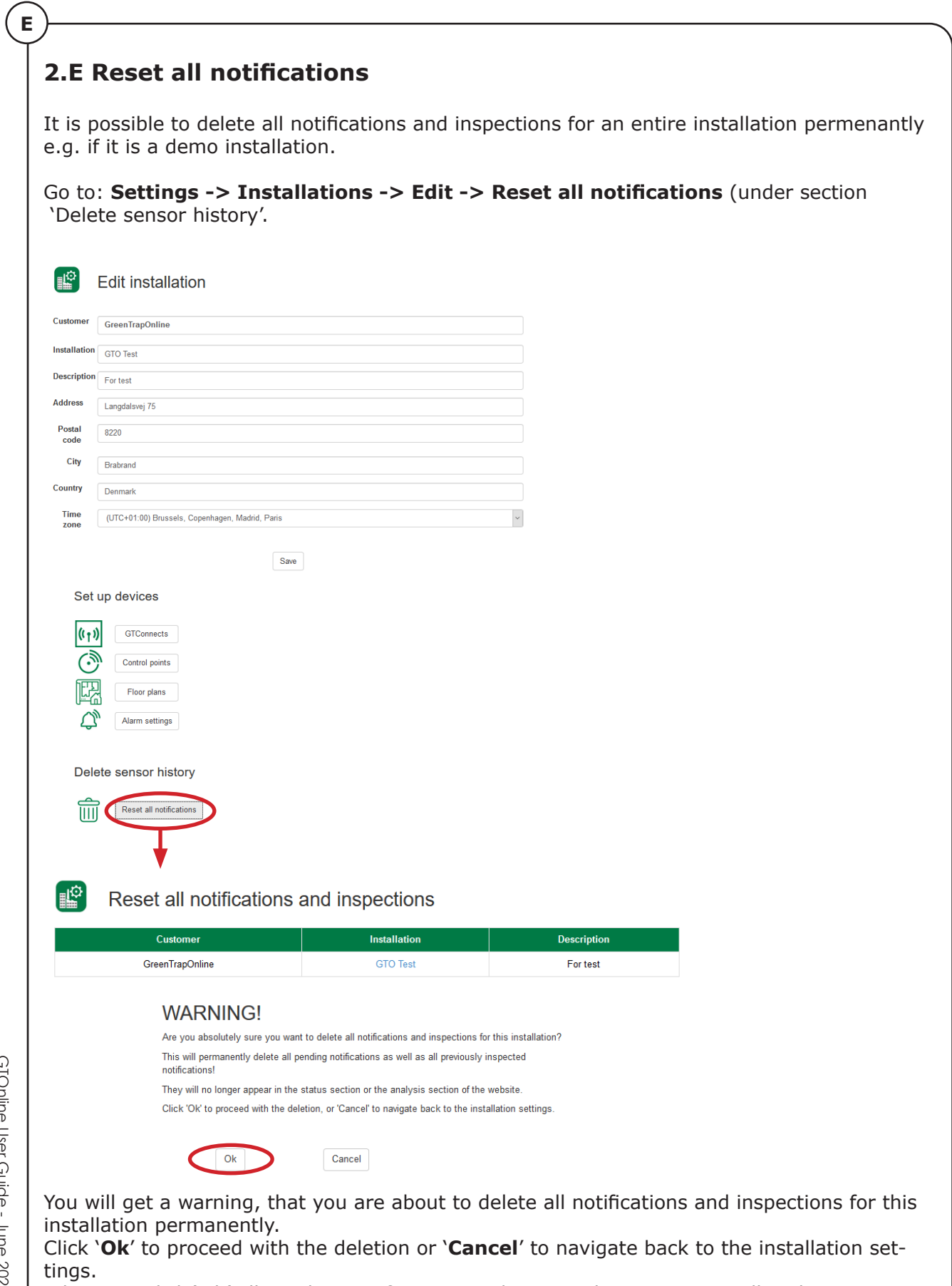

When you click 'Ok' all pending notifications and previously inspections will no longer appear in the status section or the analysis section on the website.

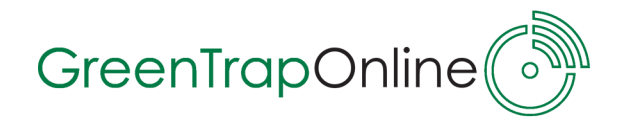

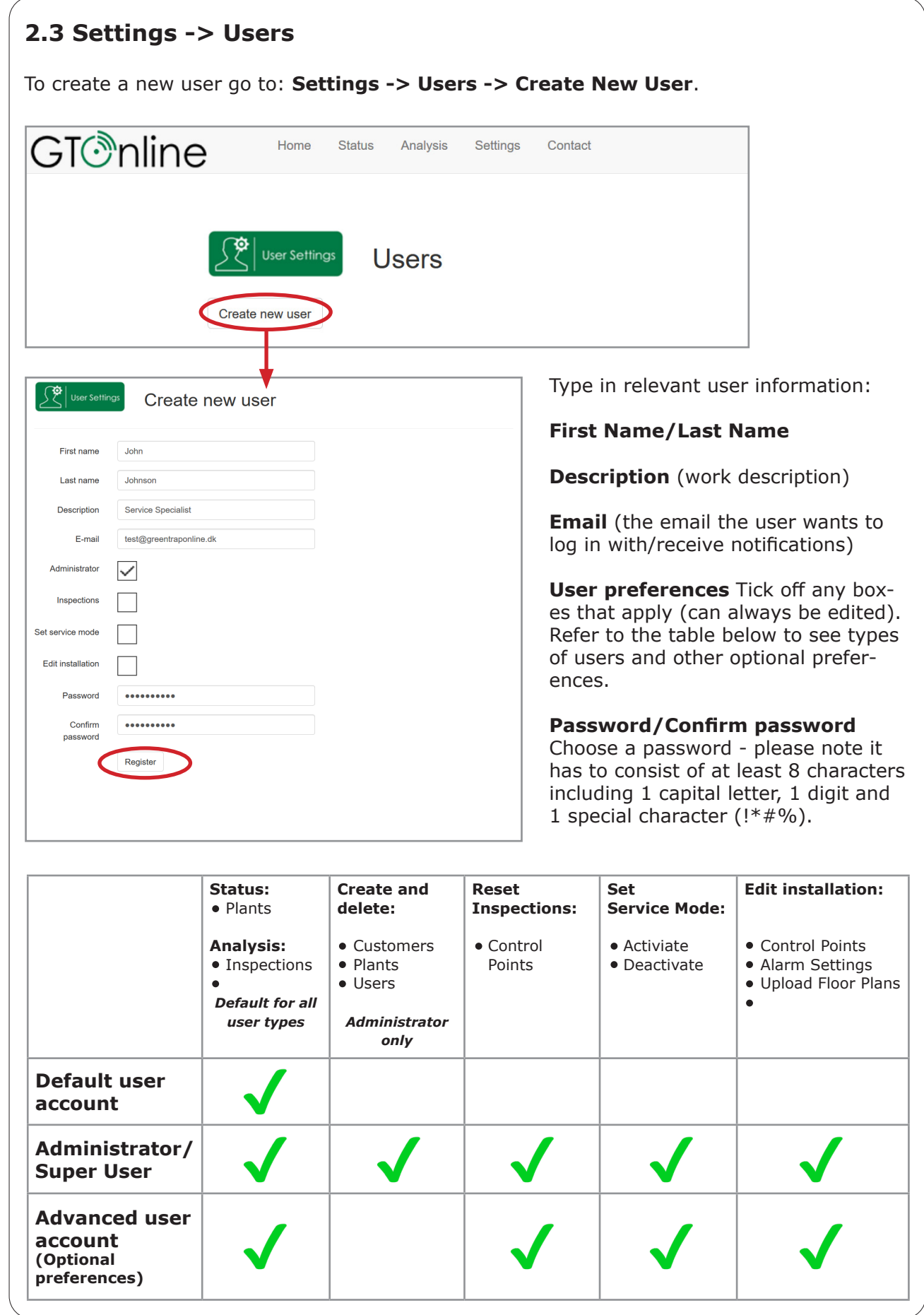

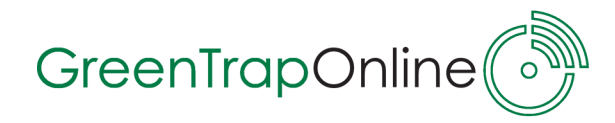

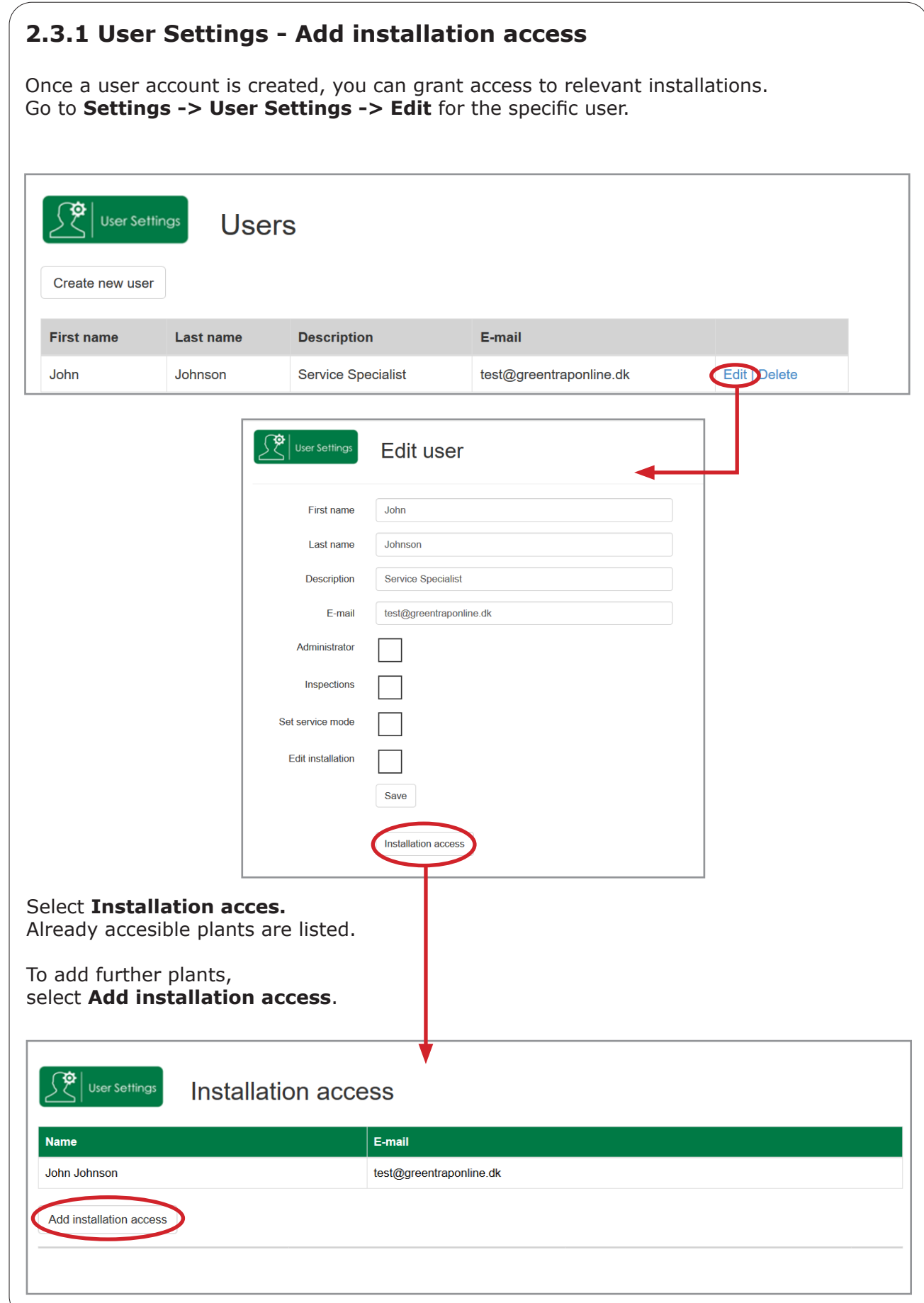

GTOnline User Guide - June 2020 GTOnline User Guide - June 2020

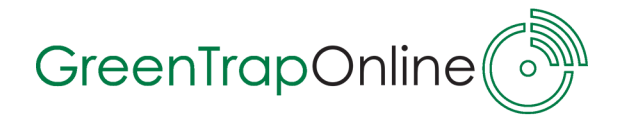

In the 'Add Plant Access-window', customers/plants are listed.

Tick off the plant(s) **(1)**, you want to add and click **Update Plant access (2)**.

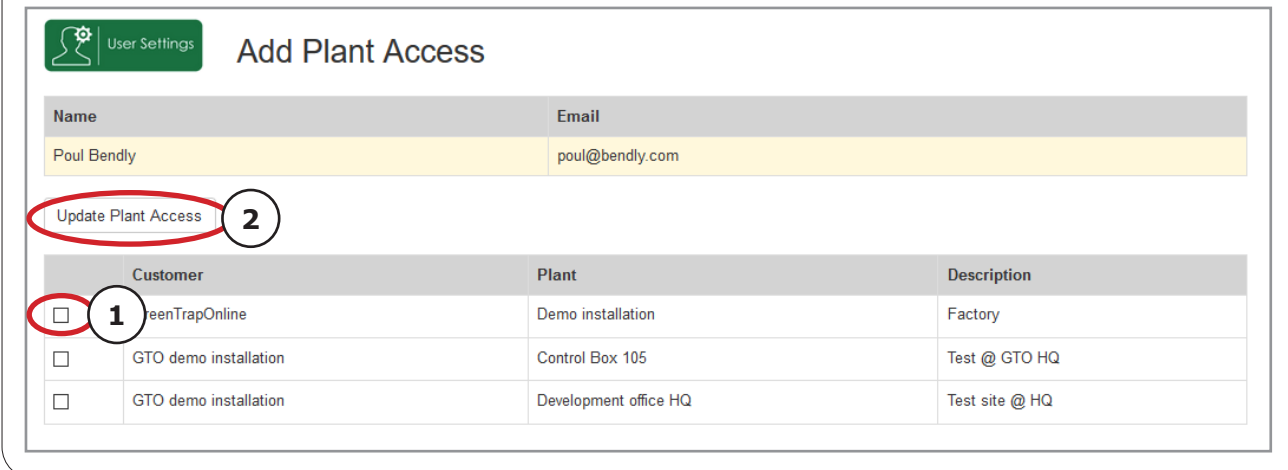

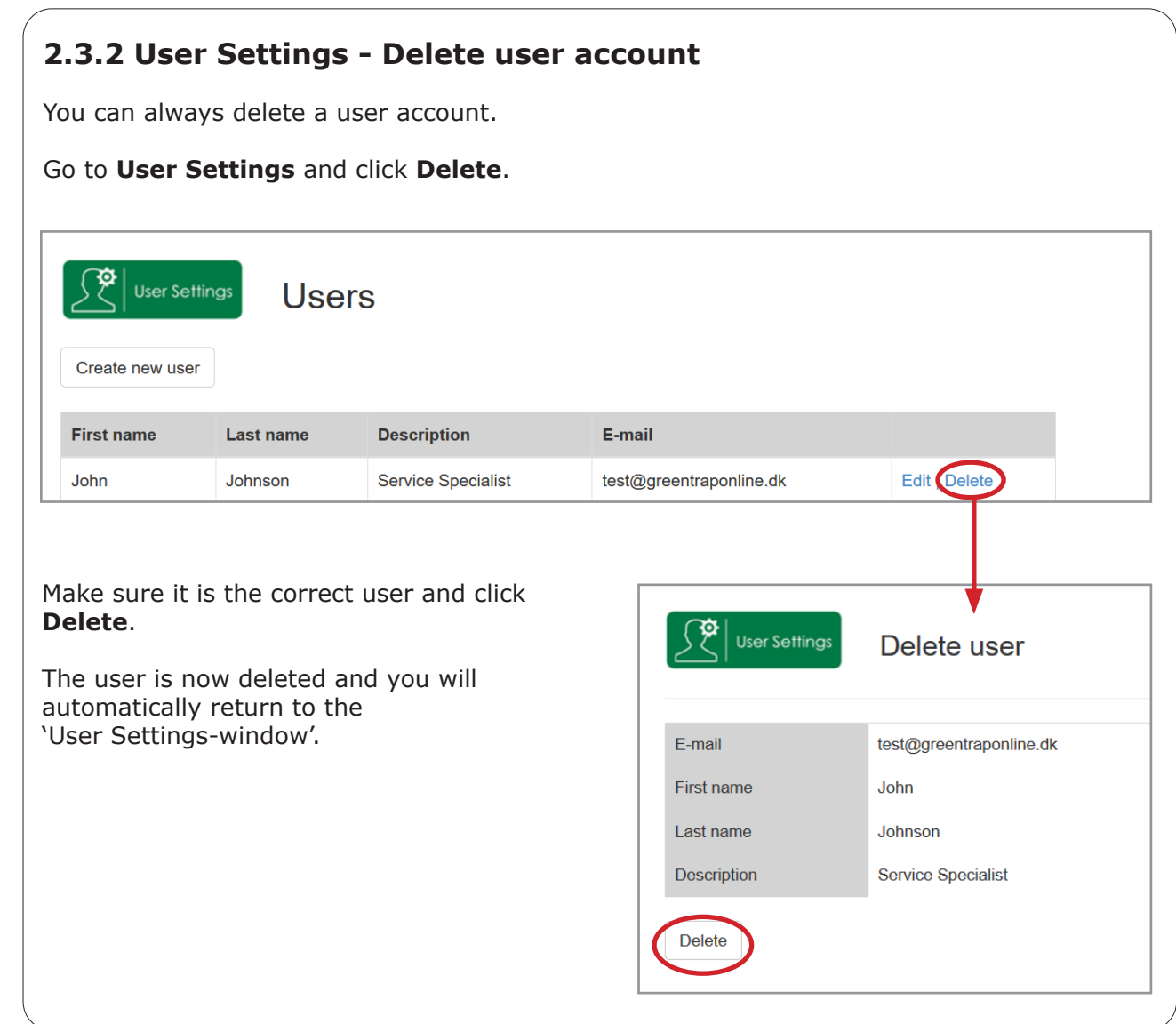

GTOnline User Guide - June 2020 GTOnline User Guide - June 2020

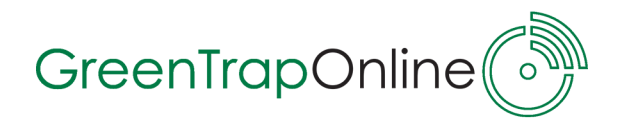

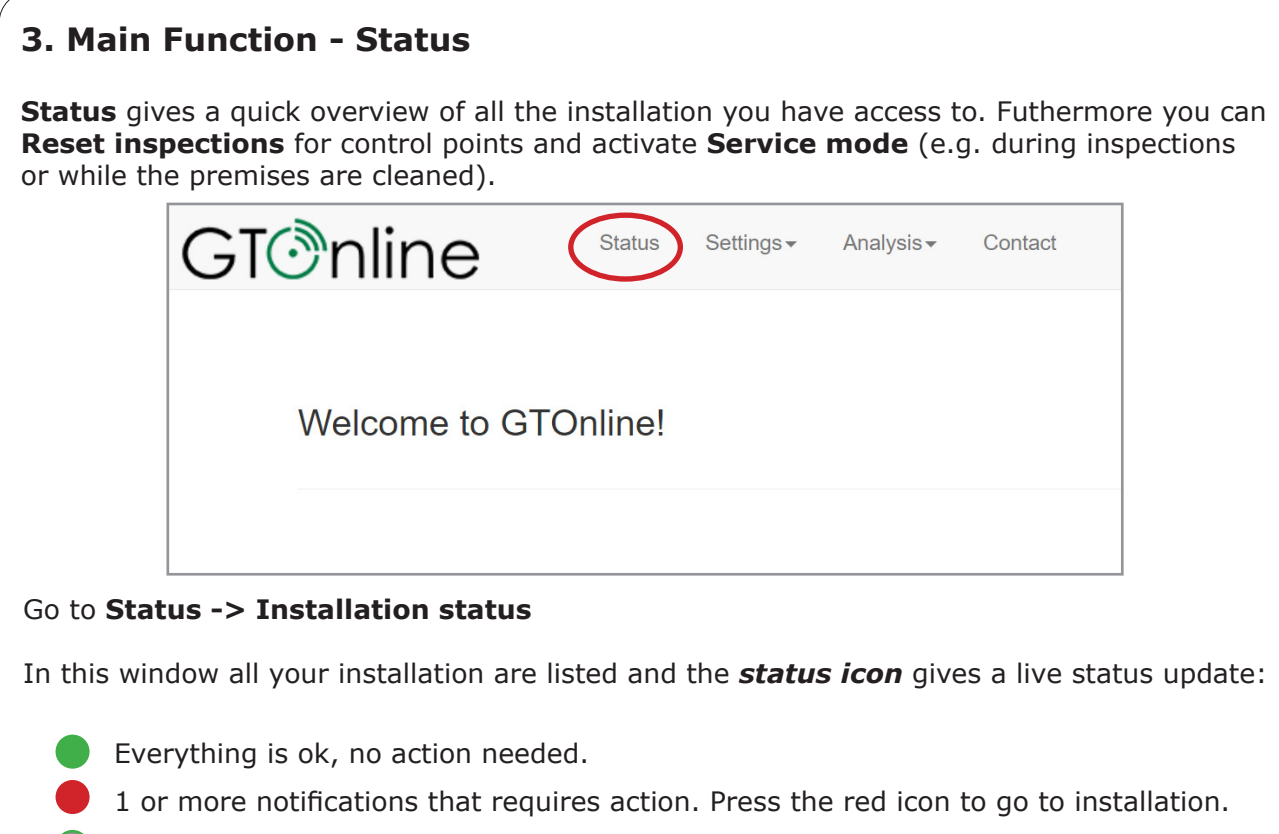

- 1 or more Control Points are offline, press the grey icon to view details
- $\bigcirc$  Installation is prepared in GTOnline but the GTConnect has never been active.

Service mode is activated.

#### **3.1 Status - Device Status**

When clicking a *status icon*, you will see a list of all the devices for the specific plant:

Everything is OK.

Control Point activity, 1 or more notifications.

Control Point offline, check the column **Last seen** for details.

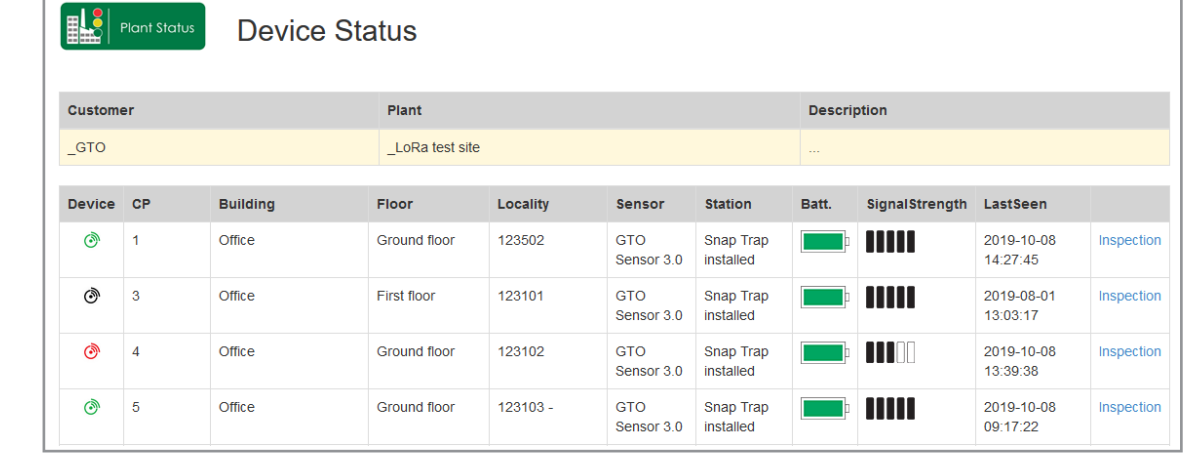

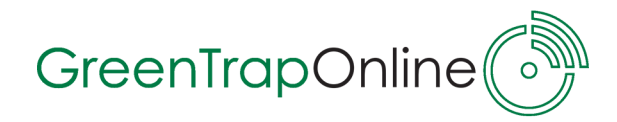

#### **3.2 Status - Control Point Inspection(s)**

To make an Inspection for a specific Control Point go to: **Status -> Installation status -> Device status ->** select **Inspection**

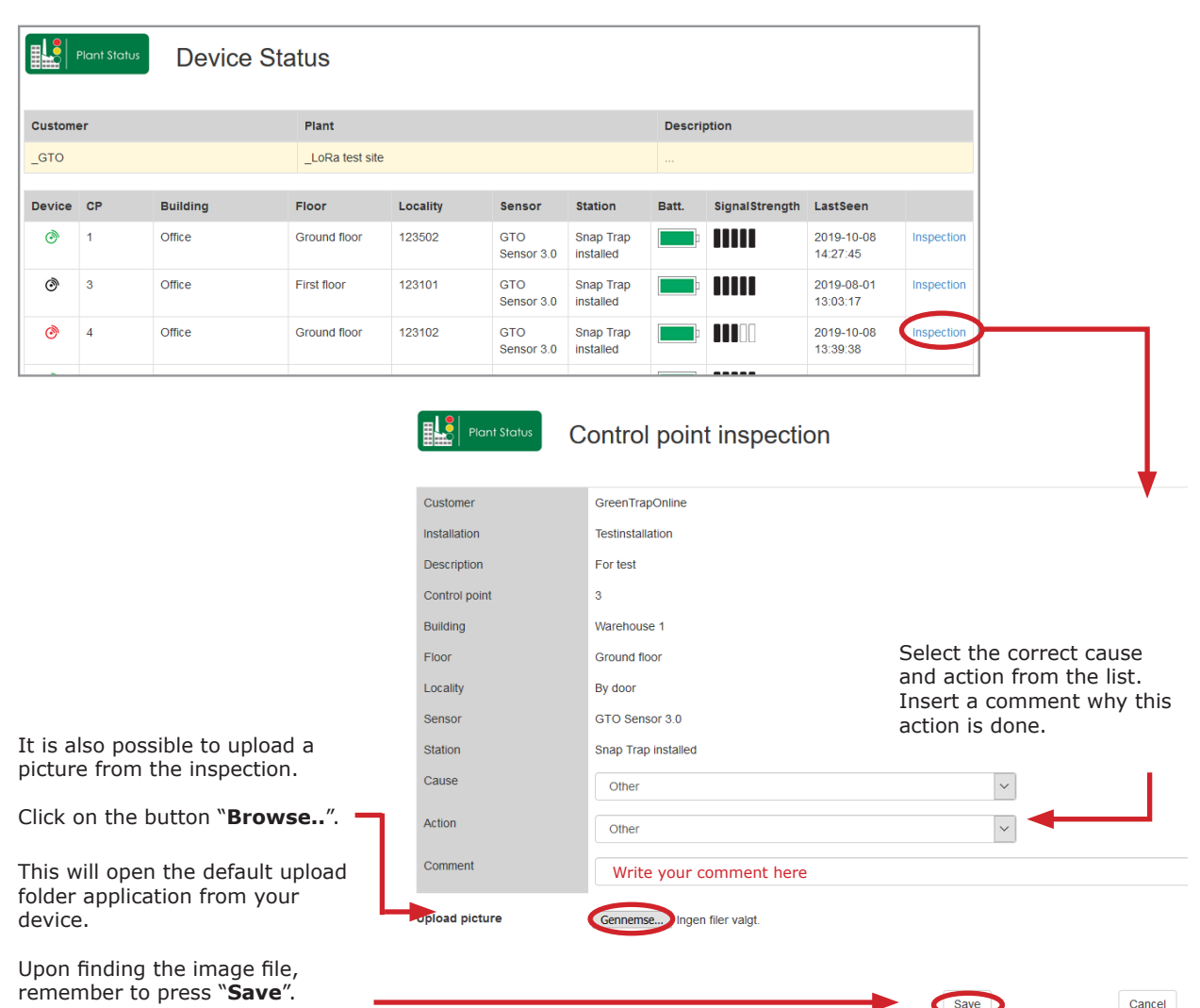

When making an inspection for a control point select *"Cause"* and *"Action".* You can also type in a comment as to why this action is done. It is also possible to upload a picture from the inspection. Remember to click **"***Save".*

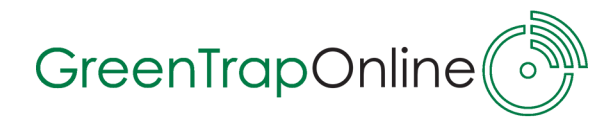

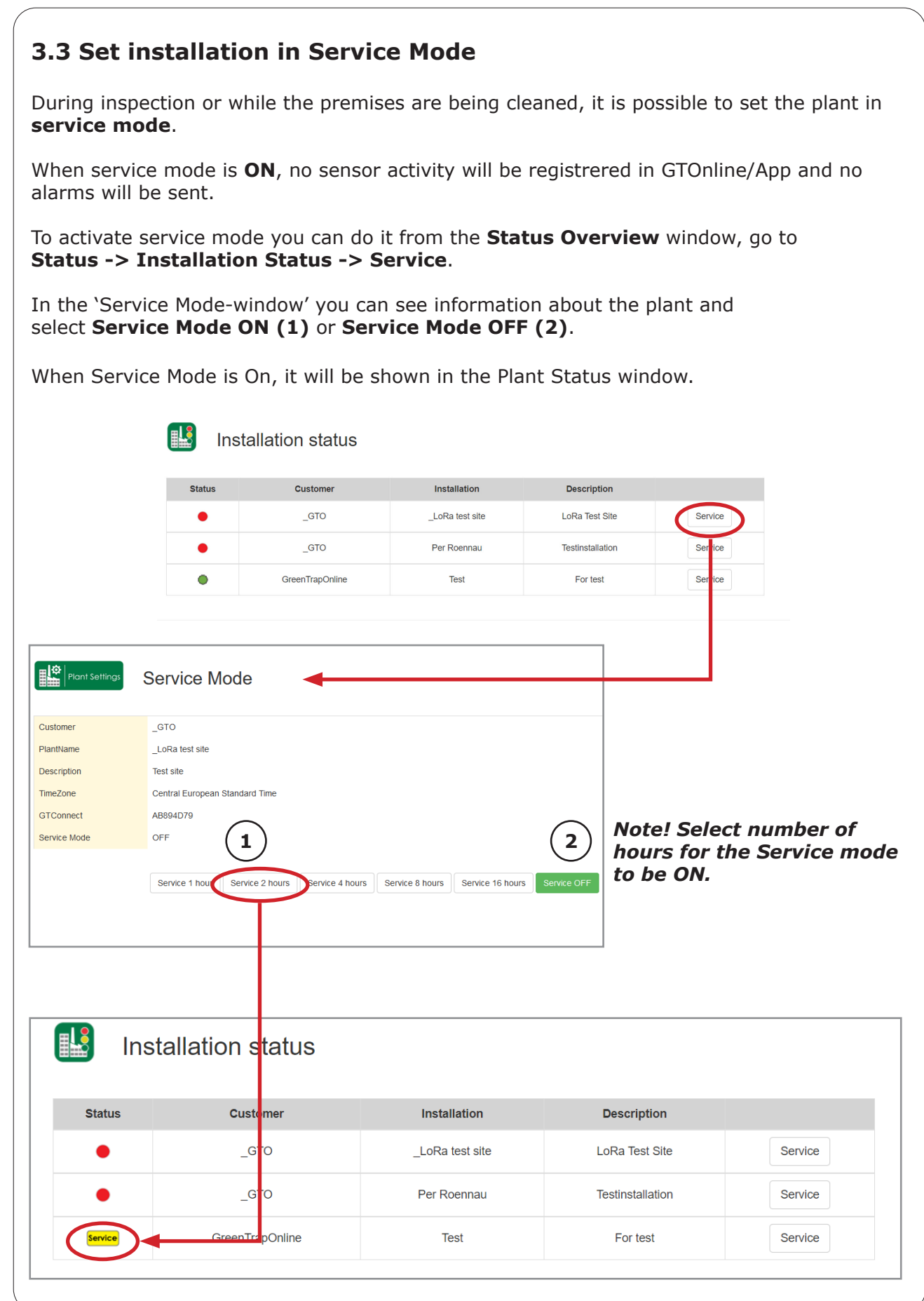

GTOnline User Guide - June GTOnline User Guide - June 2020 2020

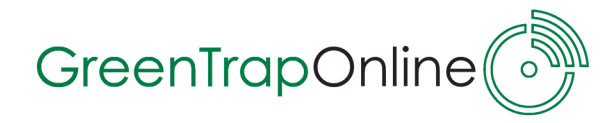

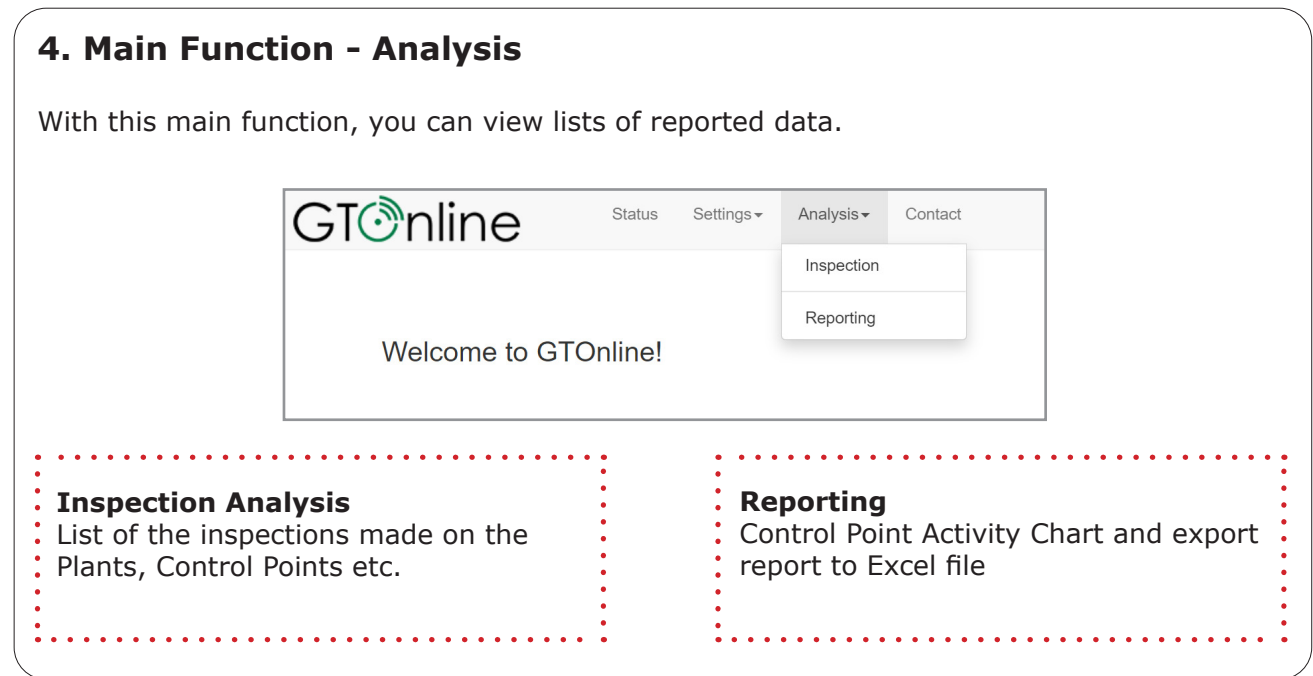

#### **4.1 Analysis -> Inspection Analysis**

Go to **Analysis -> Inspection Analysis** to view a list of plants, where inspections have been made and **Select** the plant for which, you would like to view further details:

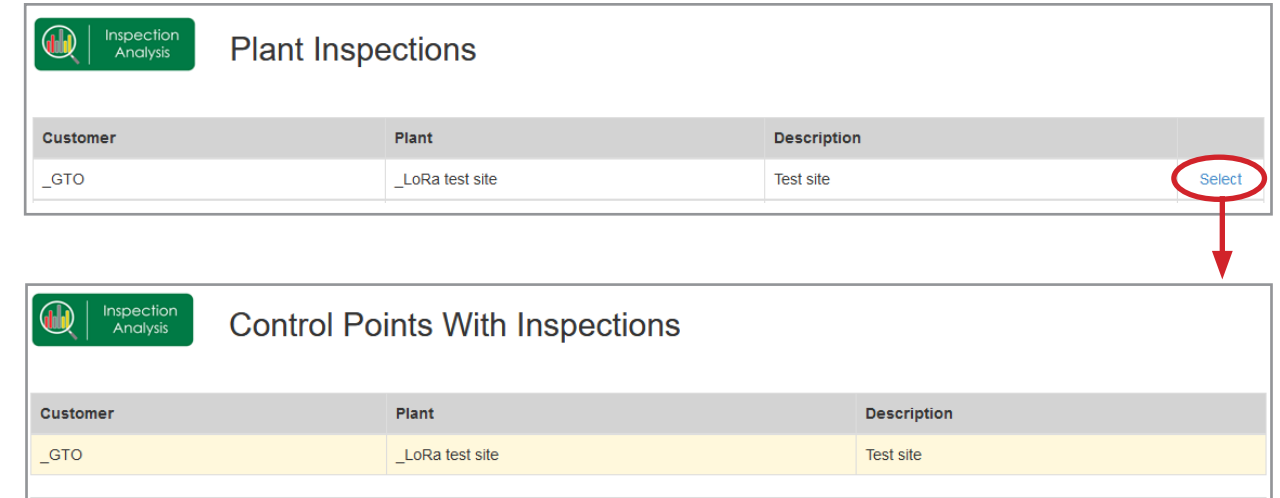

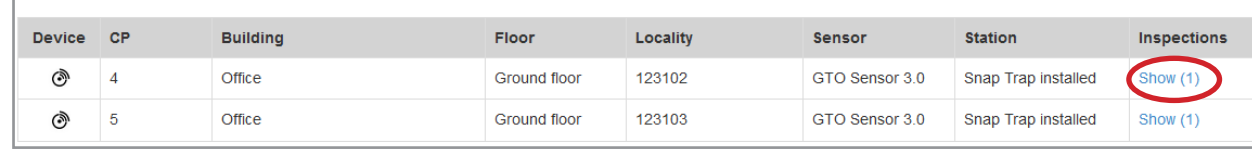

In the 'Control Point With Inspections-window', you can see how many inspections have been made for the listed control points, eg. CP 4 has had 1 inspections. If a control point is not listed, it means that no inspections have been made so far.

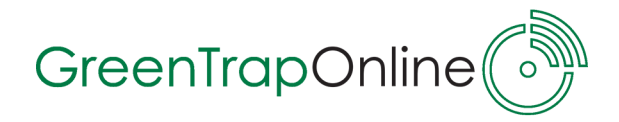

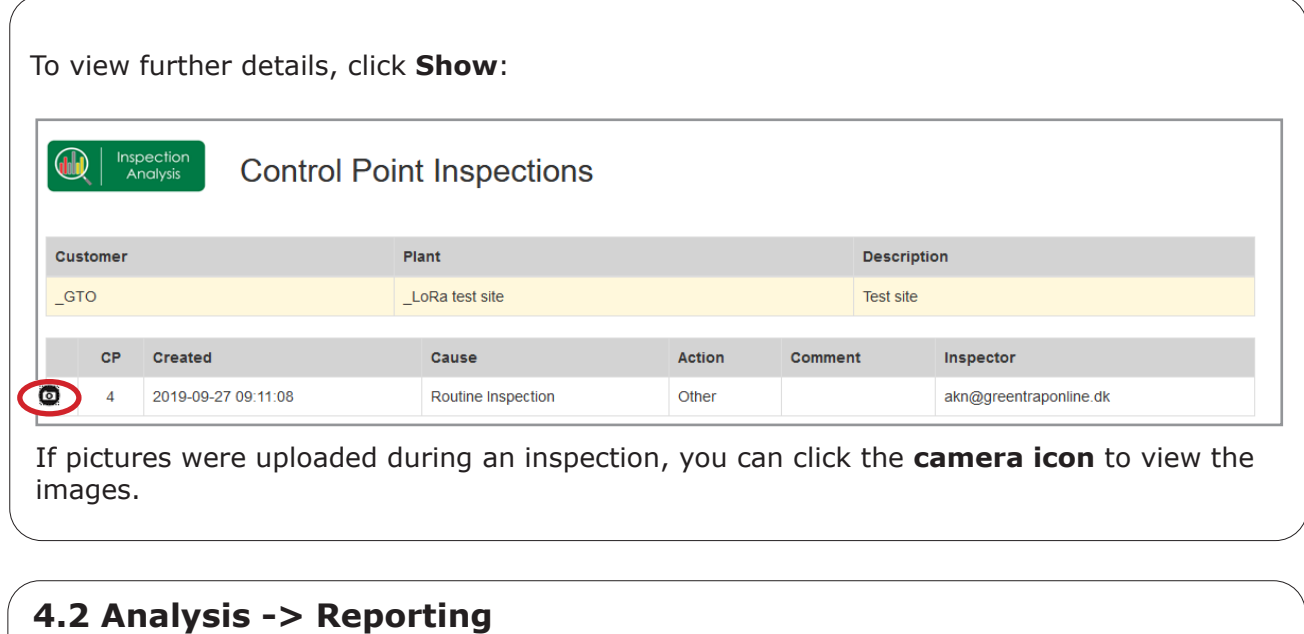

Reporting is a tool for making intelligent and user-friendly data analysis and audit reports.

Go to **Analysis -> Reporting** to view a list of plants where you can generate a report over Control Point Activity.

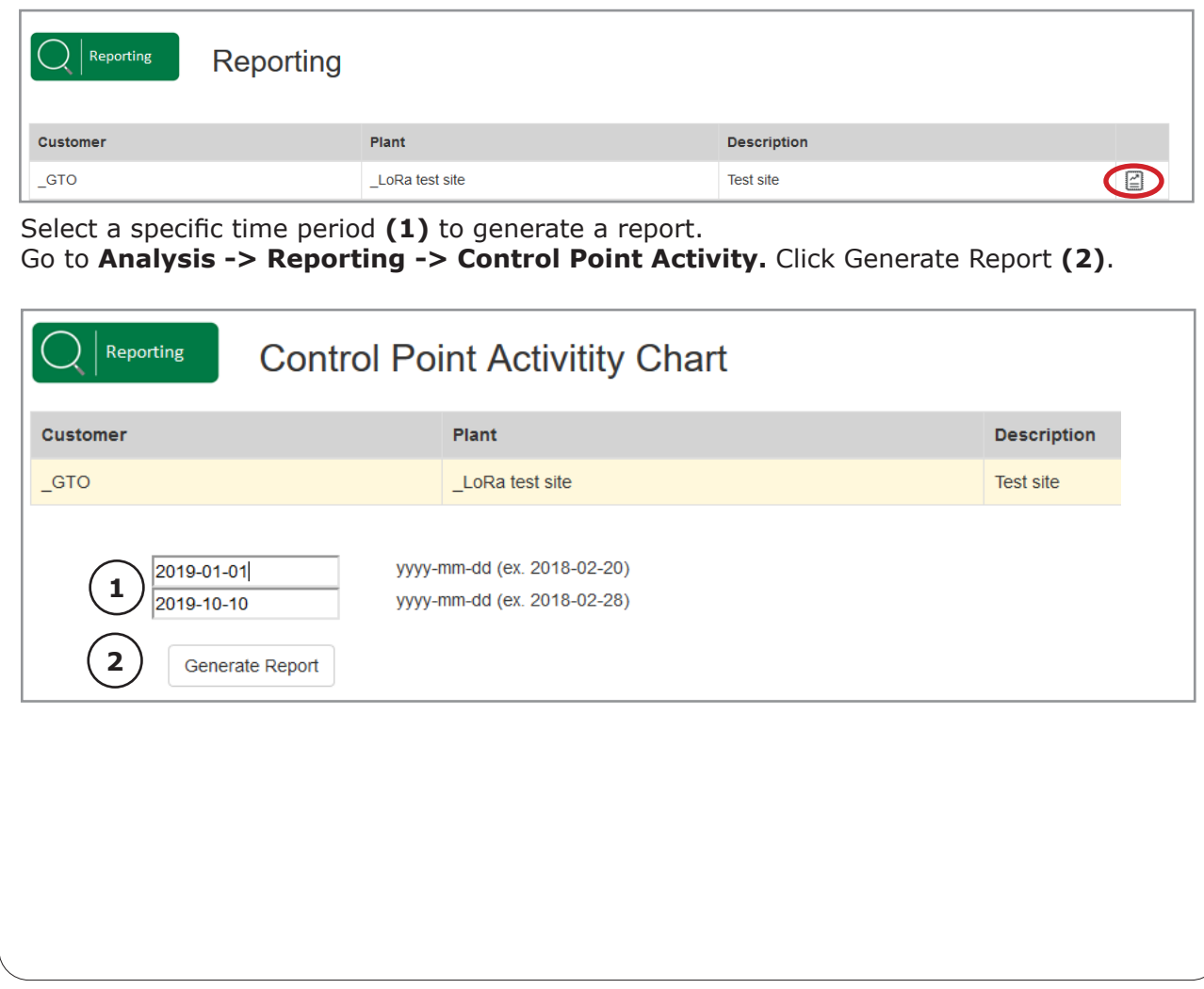

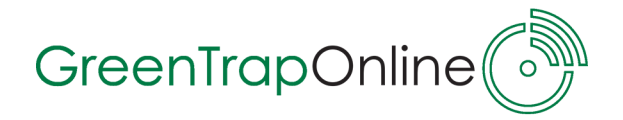

The Control Point Activity Chart shows Control Points where there has been notifications and how many over the specified timeperiod.

To export the data from the chart to Excel for more analysis processing click the button **Excel.**

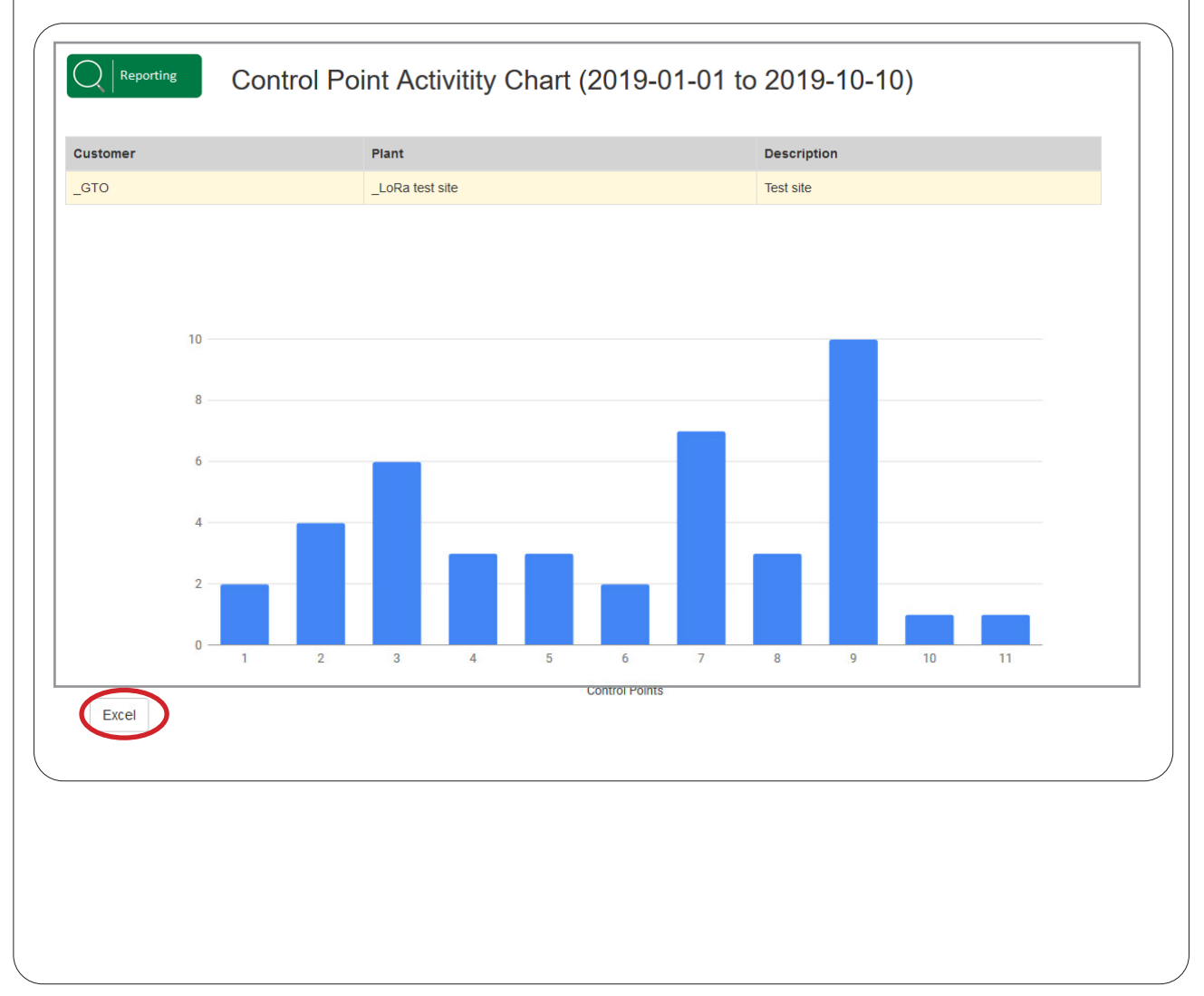